# **LAPORAN KERJA PRAKTEK**

# **VIP-NET**

# **Malang**

**( 04 Agustus – 28 Agustus 2006 )** 

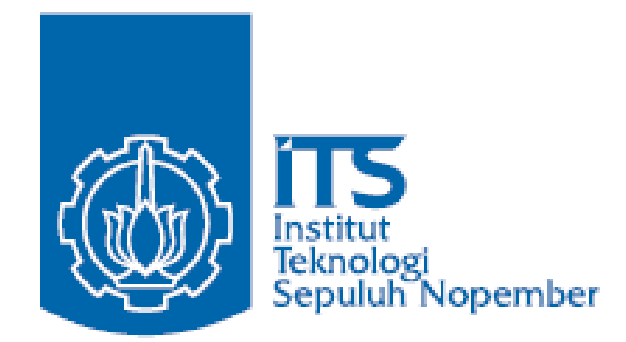

**Disusun oleh :** 

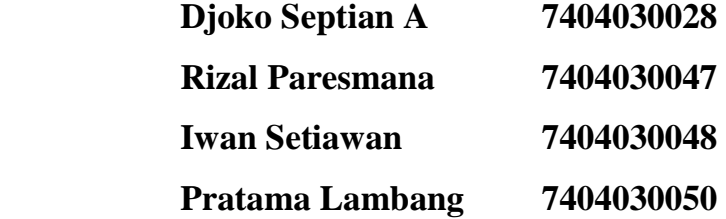

# **JURUSAN TEKNOLOGI INFORMASI POLITEKNIK ELEKTRONIKA NEGERI SURABAYA INSTITUT TEKNOLOGI SEPULUH NOPEMBER**

**S U R A B A Y A** 

**2007** 

# **LAPORAN KERJA PRAKTEK VIP-NET**

# **Malang**

**( 04 Agustus – 28 Agustus 2006 )**

# MENGETAHUI DAN MENYETUJUI PIHAK POLTEKNIK ELEKTRONIKA NEGERI SURABAYA INSTITUT TEKNOLOGI SEPULUH NOPEMBER

KOORDINATOR

KERJA PRAKTEK DOSEN PEMBIMBING

Hendra Nur F, ST Isbat Uzzin Nadhori, SKom NIP. 132 303 873

## KETUA JURUSAN TEKNOLOGI INFORMASI

Iwan Syarif, MKom NIP. 132 134 725

# **LAPORAN KERJA PRAKTEK VIP-NET**

# **Malang**

**( 04 Agustus – 28 Agustus 2006 )** 

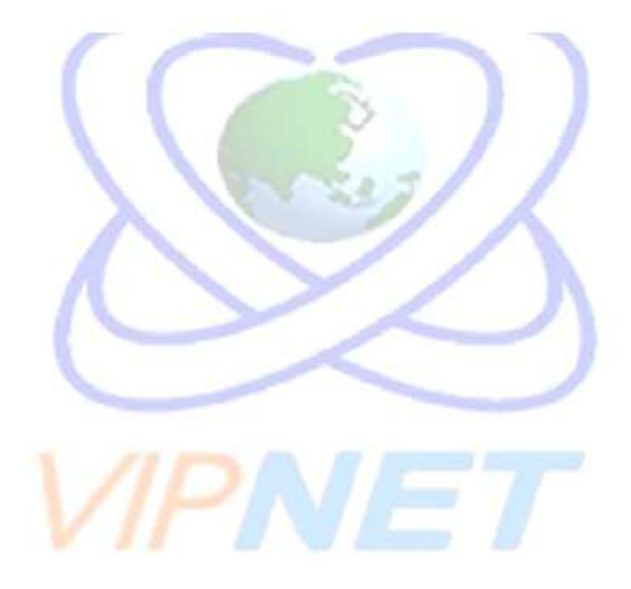

# MENGETAHUI DAN MENYETUJUI PIHAK VIP-NET MALANG

Branch Manager VIP-NET Malang

Siswanto ST

# **KATA PENGANTAR**

 Alhamdulillahirobbil'alamin. Segala puji dan syukur kami panjatkan kehadirat Allah SWT, yang telah melimpahkan rahmat dan hidayah-Nya sehingga laporan kerja praktek yang telah kami laksanakan mulai tanggal 4 Agustus - 28 Agustus 2006 di VIP NET Malang dapat kami selesaikan dengan baik.

Laporan kerja praktek ini disusun berdasarkan tugas yang diberikan yaitu membangun server dengan FreeBSD yang salah satunya diaplikasikan sebagai Server pada penyedia jasa layanan internet. Hal tersebut tentunya tidak lepas dari bantuan pembimbing kerja praktek dan segenap karyawan VIP NET Malang

Kerja praktek ini merupakan salah satu mata kuliah wajib yang harus ditempuh oleh mahasiswa Politeknik Elektronika Negeri Surabaya –ITS pada semester lima. Kami sadar laporan kerja praktek ini masih jauh dari sempurna dengan segala kekurangannya. Untuk itu kami harapkan adanya kritik dan saran dari semua pihak demi kesempurnaan dari laporan kerja praktek kami. Akhir kata semoga buku ini dapat bermanfaat bagi kita semua.

Surabaya , Februari 2007

Penyusun

# **UCAPAN TERIMA KASIH**

Kerja praktek yang dilaksanakan di VIP NET Malang pada tanggal 4 Agustus - 28 Agustus 2006 dapat terlaksana dengan baik berkat bantuan dari semua pihak yang bersangkutan terutama dari pihak VIP NET Malang, sebagai tempat pelaksanaan kerja praktek. Tanpa bantuan dan bimbingan yang telah diberikan dari awal hingga akhir, tentunya penulisan ini tidak membuahkan hasil seperti yang diharapkan. Untuk itu kami ingin menyampaikan ucapan terima kasih yang sebesar-besarnya kepada:

- 1. Kedua Orang Tua yang selalu memberikan dukungan baik moril maupun materi dan doa yang selalu dipanjatkan untuk kami semua.
- 2. Dr. Ir. Titon Dutono, M.Eng, selaku Direktur Politeknik Elektronika Negeri Surabaya – ITS.
- 3. Iwan Syarif, M.Kom, selaku Kepala Jurusan Teknologi Informasi Politeknik Elektronika Negeri Surabaya.
- 4. Bapak Siswanto, selaku Branch Manager VIP-NET Malang yang memberi kami tempat untuk melaksanakan Kerja Praktek.
- 5. Bapak Isbatz Uzzin N S.Kom, selaku dosen pembimbing Kerja Praktik Jurusan Teknologi Informasi Politeknik Elektronika Negeri Surabaya.
- 6. Bapak Hendra ST, selaku pembimbing kerja praktek di VIP-NET Malang, yang telah banyak membantu dalam memberikan ilmunya
- 7. Mas Kisran,Mas Yoga,Mbak Via,Mbak Sofie& Mas Abie yang selalu menemani kami dalam praktek kerja lapangan ini.
- 8. Seluruh staf dan karyawan VIP-NET Malang yang telah membantu kami pada pelaksanaan kerja praktik.
- 9. Semua pihak yang telah membantu kelancaran pelaksanaan kerja praktik yang tidak dapat kami sebutkan satu persatu.

Semoga Allah SWT membalas budi baik Anda sekalian.Amien

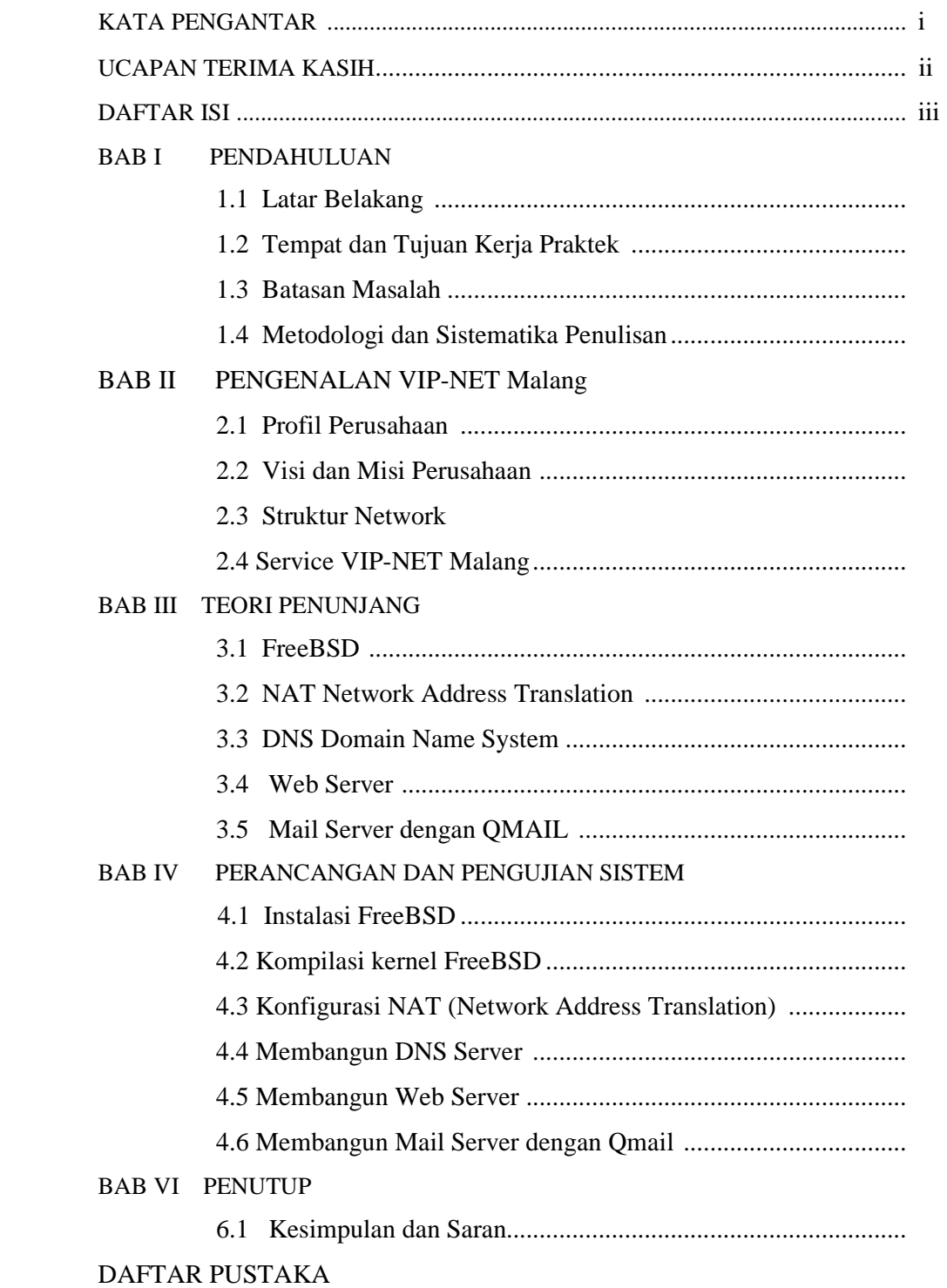

## **DAFTAR ISI**

# **BAB I**

# **PENDAHULUAN**

#### **1.1 Latar belakang**

 Melihat semakin pesatnya perkembangan ilmu pengetahuan dan teknologi pada saat ini, tuntutan terhadap metode pengajaran serta perlunya peningkatan pada materi pendidikan. Maka Institut Teknologi Sepuluh Nopember (ITS) Surabaya, sebagai lembaga akademis yang berorientasi pada ilmu pengetahuan dan teknologi, menetapkan kurikulum yang fleksibel dan mampu mengakomodasi perkembangan yang ada. Salah satunya dengan memberikan mata kuliah Kerja Praktek kepada mahasiswa.

Dengan kerja praktek inilah, mahasiswa dituntut untuk dapat mengerti dan memahami pekerjaan di lapangan. Seluruh mahasiswa tidak hanya dituntut untuk memiliki ilmu pengetahuan di bidang teknologi dan informasi semata, namun yang lebih penting adalah mahasiswa memiliki ketrampilan dan kemampuan untuk menerapkan ilmu yang dimilikinya. Karena tidak menutup kemungkinan bahwa teori yang diterimanya dari bangku kuliah berbeda dengan masalah yang dihadapi di lapangan nantinya.

Perkembangan teknologi yang sangat pesat dibidang penyedia jasa layanan internet memunculkan banyak persaingan untuk mendirikan ISP Internet Service Provider. Dengan fasilitas ini kita dapat mendirikan warnet atau bentuk nyata dari Small Office Home Office

Dari hal tersebut kami sebagai mahasiswa, khususnya Jurusan Teknologi Informasi tertarik untuk mempelajari perkembangan teknologi server pada Internet Service Provider. Untuk mewujudkan hal tersebut kami melakukan Kerja Praktek di Internet Service Provider yang bernama VIP NET JL. Raya Tlogomas Ruko Landungsari kav. 9, Malang, Jawa Timur. Dengan kerja praktik inilah yang akan membekali mahasiswa dalam menghadapi dunia kerja nantinya

## **1.2 Tempat dan Tujuan Kerja Praktek**

Kerja praktek dimulai pada tanggal 04 Agustus – 28 Agustus 2006 dilaksanakan di VIP NET JL. Raya Tlogomas Ruko Landungsari kav. 9, Malang, Jawa Timur

Tujuan dilaksanakannya Kerja Praktek ini adalah :

- a. Memberikan praktek kerja secara langsung dan menggali berbagai masalah yang timbul di lapangan serta membandingkannya dengan teori yang diperoleh di bangku kuliah.
- b. Meningkatkan ketrampilan dan wawasan dalam dunia kerja pada suatu perusahaan.
- c. Memperdalam pengetahuan mahasiswa dengan mengenal dan mempelajari teori dan implementasi Server di Internet Service Provider dengan FreeBSD

#### **1.3 Batasan Masalah**

Ruang lingkup dari laporan kerja praktek ini dibatasi khusus untuk mempelajari Pembangunan Server di ISP VIP NET

- a. Instalasi dan konfigurasi dilakukan di Komputer Client
- b. Membangun Network Address Translation
- c. Membangun DNS System
- d. Membangun WebServer dan Mail server

#### **1.4 Metodologi**

Metode yang dipakai dalam pembahasan laporan kerja praktek ini adalah :

1. Perancangan Sistem

Menentukan sistem yang akan digunakan.

2. Instalasi Komputer

Dari hasil perancangan dilakukan realisasi yaitu Instalasi FreeBSD di Komputer Server

#### 3. Pengujian Server

Pengujian Server, untuk penanganan web dan mail serta dns

- 4. Integrasi dan pengujian sistem secara keseluruhan
- 5. Analisa dan kesimpulan

## **1.5 Sistematika Penulisan**

Laporan kerja praktek ini terdiri dari enam bab dengan perincian sebagai berikut :

1. BAB I

Dalam bab ini dijelaskan tentang latar belakang, tempat dan tujuan kerja praktik, batasan masalahm metodologi, sistematika pernulisan.

2. BAB II

Dalam bab ini dijelaskan tentang gambaran umun VIP NET Malang, sejarah berdirinya, dan profil perusahaan.

3. BAB III

Dalam bab ini dijelaskan tentang landasan teori yang akan digunakan dalam penyelesaian tugas kerja praktik yaitu yang berkaitan dengan pembangunan server di VIP NET

4. BAB IV

Dalam bab ini dijelaskan tentang perencanaan dan pembangunan sistem yang meliputi instalasi dan konfigurasi

5. BAB V

Dalam bab ini dijelaskan tentang hasil dari pembangunan server meliputi output konfigurasi dan penggunaan fungsi fungsi secara menyeluruh

6. BAB VI

Bab ini merupakan penutup, berisi tentang kesimpulan dari, saran – saran.

# **BAB II**

# **Pengenalan VIP-NET Malang**

### **2.1 Profil VIP-NET Malang**

 PT. Pasifik Lintas Buana, VIP NET, adalah suatu perusahaan yang didirikan pada Oktober 2001 dengan **SIUP: 0158/09-01/PB/XII/2001.** oleh suatu generasi yang mempunyai visi jauh ke depan, dengan misi menjadi penyedia jasa layanan Internet untuk institusi pendidikan, individu dan perusahaan di Indonesia.

 Dengan izin Modern Licensing ISP no. **236/Dirjen/2003** pada Maret 2003 VIP NET resmi beroperasi, VIP NET adalah sebagai perusahaan penyedia jasa layanan Internet (ISP) pertama yang mengkhususkan kepada Institusi pendidikan dan pusat data di Indonesia.

 Dengan tujuan untuk membangun masyarakat Internet Indonesia, VIP NET akan melanjutkan untuk menyediakan layanan bagi pelanggannya dengan berbagai fasilitas dan Solusi Internet yang inovatif, dengan teknologi yang unggul dan didukung dengan para team yang berpengalaman di bidangnya yang akan membantu perusahaan untuk menjamin Kecepatan akses Internet yang tinggi dan hemat biaya, serta memenuhi permintaan yang terus berkembang.

 VIP NET memperluas misinya untuk menjadi generasi multimedia dan operator telekomunikasi, untuk melayani kebutuhan telekomunikasi yang berkualitas dan Internet yang mendewasakan dan mengedepankan masyarakat. VIP NET bertekad untuk tidak hanya melayani 23-juta populasi Sektor Pendidikan tetapi juga untuk melayani Indonesia.

### **2.2 Visi Misi VIP-NET Malang**

VIP NET menjadi penyelenggara Layanan Telekomunikasi berbasis teknologi Informasi secara nasional dengan memberi solusi layanan yang terbaik dalam hal jasa dan solusi teknologi Internet, intranet dan extranet. Guna memenuhi kebutuhan masyarakat bisnis dengan spektrum yang luas mulai dari perorangan, sampai Enterprise.

 VIP NET menyediakan jasa akses Internet berkecepatan tinggi, Co-Location Server, Web-hosting dengan memanfaatkan bebagai teknologi. VIP NET juga mengembangkan Layanan-layanan baru seperti aplikasi multimedia, streaming, VoIP dan lain-lain. Selain itu juga menyediakan solusi teknologi terkini yang sesuai dengan kebutuhan pasar corporate di Indonesia.

#### **2.3 Struktur Network VIP-NET**

 VIP NET Sebagai penyedia layanan Internet dengan ijin penyelenggara jasa internet, bekerja sama dengan berbagai penyedia jaringan Internet yang ada di Indonesia.

 Dan untuk menyediakan koneksi Internet berkecepatan tinggi untuk Lokal maupun Internsional. Untuk interkoneksi dengan ISP Lokal VIP NET terhubung dengan OpenIXP hingga 1000 Mbps.

 Untuk Backbone Internasional VIP NET di tunjang dengan UUnet, ALTER, MCI, STIX, France Telecom, BTN Access, HGC & Sprint. dan VIP NET Melakukan Peering dengan SingTel, Starhub, Reach, Optus, TMNet, TWGate & KDDI

# **2.4 Service VIP-NET Internet Access**

 VIP NET memberikan alternatif untuk komunikasi data dan internet dengan menyediakan layanan bagi anda yang membutuhkan koneksi internet 24 Jam non stop. dengan di dukung Team Support VIP NET guna mendapatkan bandwidth kecepatan tinggi dan peningkatan produktivitas dengan koneksi internet full-time dan terpercaya.

## **Paket GOLD**

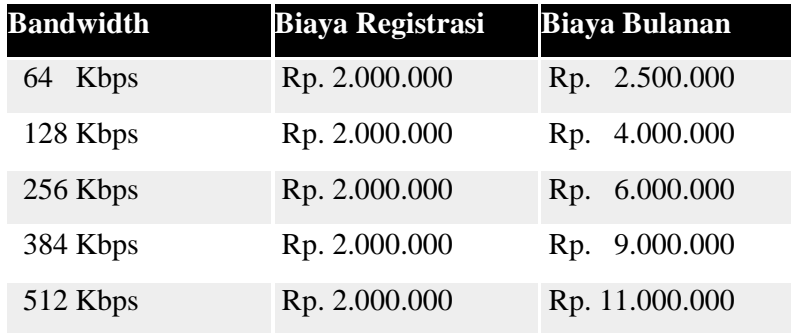

# **Paket IIX Only**

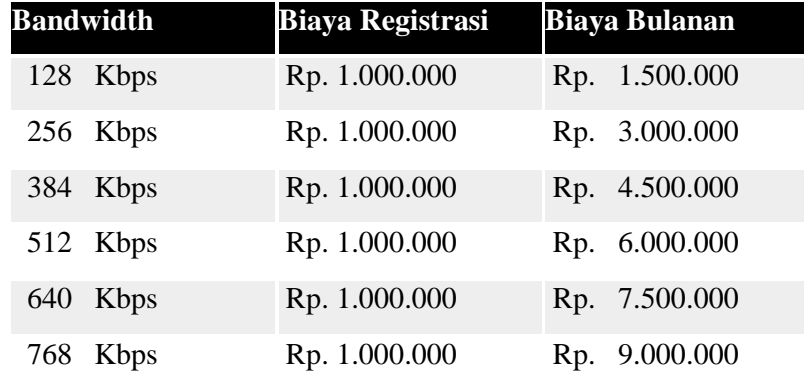

## **Paket Warnet**

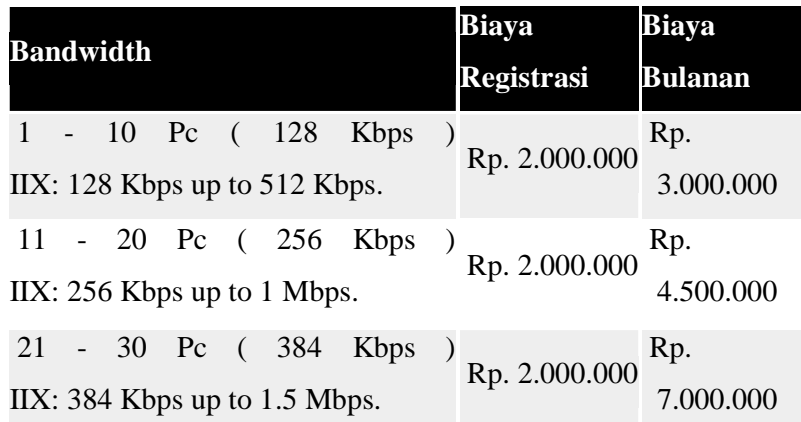

- Deposit 1 Bulan
- Biaya penarikan kabel dan perangkat last mile ditanggung pelanggan
- Harga tidak termasuk 10 % PPN
- SLA: 97%
- Minimal kontrak 1 tahun

## **Dedicated**

Koneksi internet Dedicated melalui leased line, memberikan anda akses internet 24 Jam non stop, VIP NET menyediakan koneksi Lokal Area Network (LAN) bagi perusahaan yang membutuhkan koneksi dengan kecepatan tinggi, berkualitas dan terpercaya dengan bekerja sama dengan third party provider.

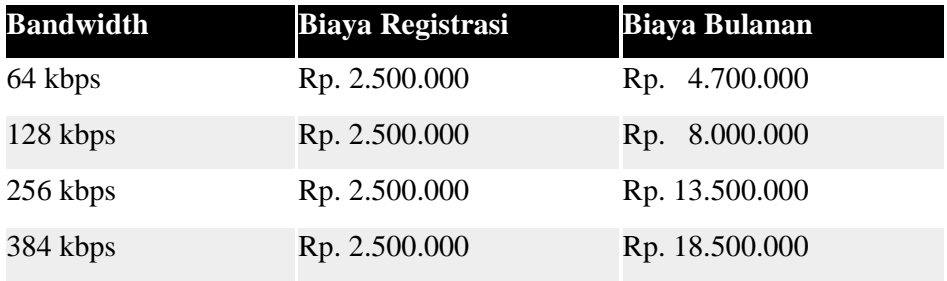

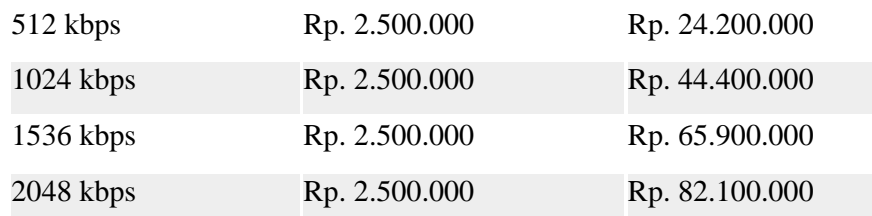

- Harga diluar biaya Local Loop
- Instalasi dilakukan oleh Technical Support kami
- Max 14 IP Address
- Harga tidak termasuk PPN 10%
- Termasuk Domain dan 50 e-mail 25 MB mailbox
- Laporan Traffic utilization berbasis web

# **Web Hosting**

 VIP NET memberikan Layanan bagi Anda yang ingin mengiklankan produk atau profil usaha Anda di Internet, sehingga dapat diakses dari berbagai penjuru dunia. Sebagai alternatif media promosi konvensional.

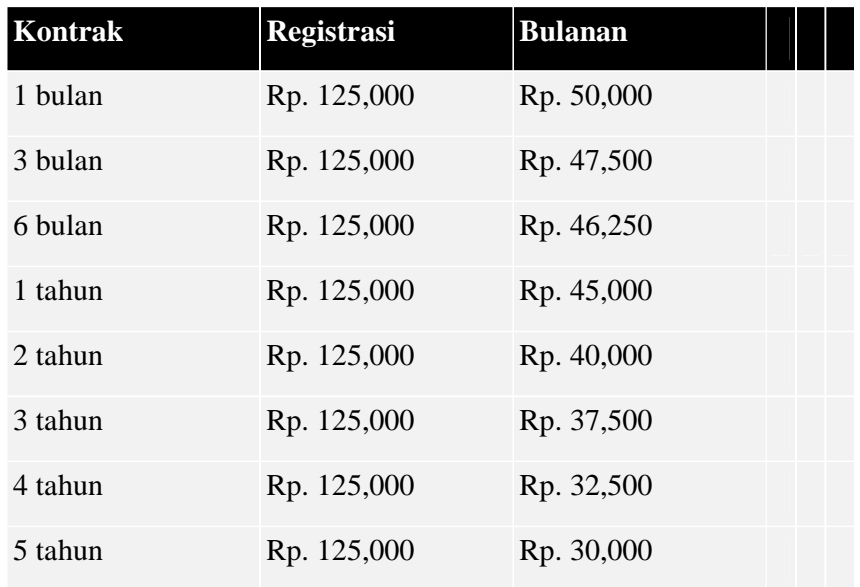

# **D** Business 50 Mb

# **Professional 100 Mb**

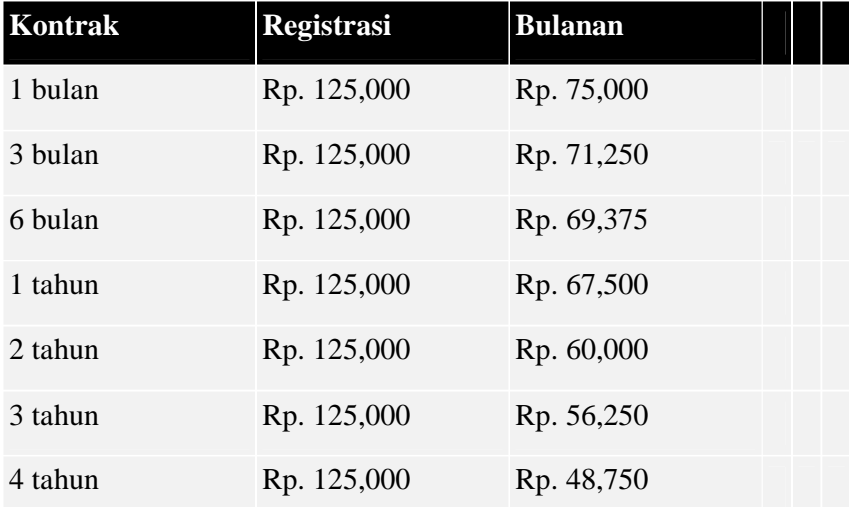

# **Enterprise 250**

# **Mb**

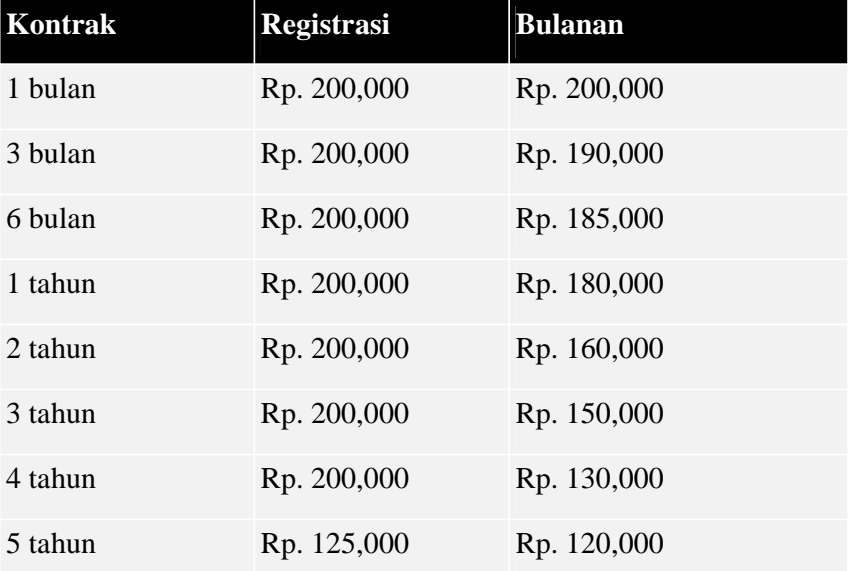

# **Developer 500**

**Mb**

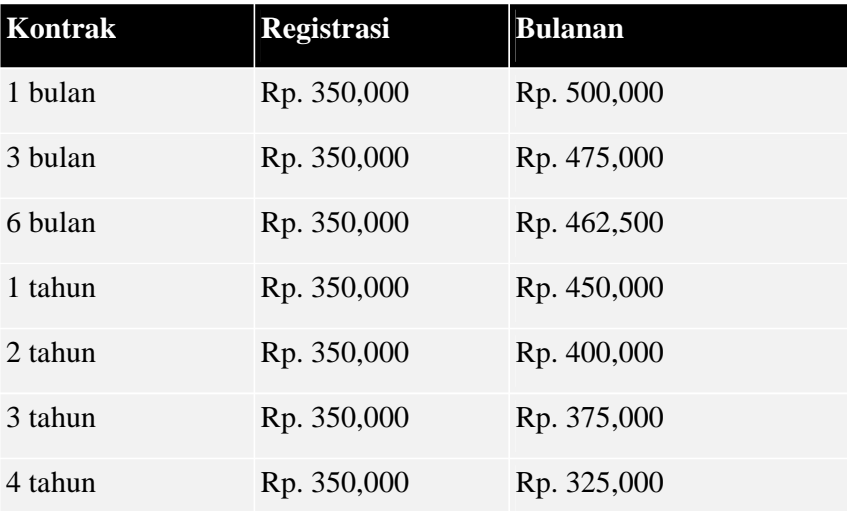

# **Marketplace 1700 Mb**

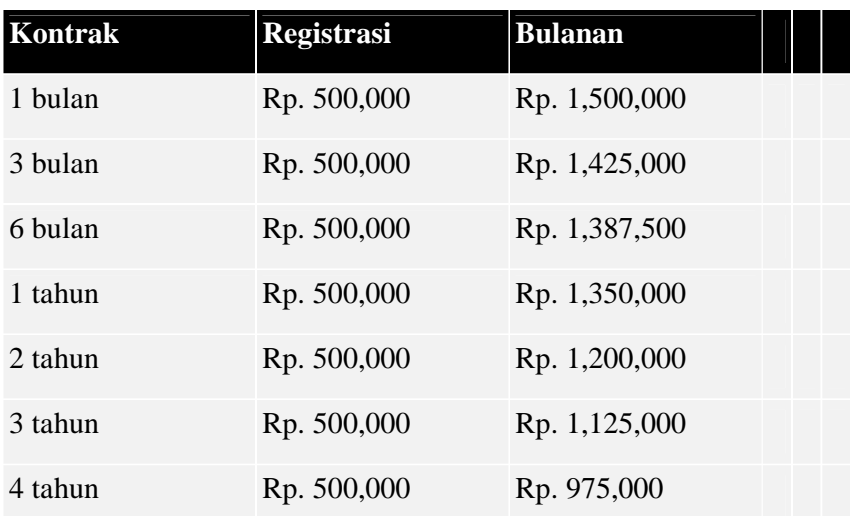

Semua Paket Sudah Termasuk :

- Email
- Webmail
- Email Forwarder
- PHP
- MySQL
- Email
- FTP
- CGI-BIN
- Control Panel
- Web Statistik
- Termasuk Domain (.com, co.id, web.id)
- Harga Belum Termasuk PPN 10%
- Untuk Penambahan kapasitas silahkan hubungi support kami

### **Web Development**

 VIP NET memberikan jasa berupa web design untuk company profile mulai dari HTML static hingga Web Dynamic, product catalogue, brochure, dan lain-lain sesuai dengan kebutuhan anda.

 Dalam Proses Development kami menyesuaikan dengan kebutuhan client, dengan memberikan *Framework design, Image Scan & Retouch, Free Banner Design, Animation/Intro (Gif/Flash)*. untuk sisi application kami melengkapi dengan berbagai teknologi seperti *JavaScript, CSS, Server-Side Application hingga Data Base*. Tak lupa kami menyempurnakan dengan *Guest Book, Search Engine, Counter/Statistic, E-mail Ordering/Interaction Form*

#### **Mail Hosting**

 Suatu tantangan yang kebanyakan bisnis menghadapinya pada saat ini adalah mengurangi biaya-biaya dengan meningkatkan jasa mail elektronik. Dengan mail Hosting, kami dapat menyediakan jasa email yang fleksibel dapat dipercaya yang menjadi lebih baik dan hemat biaya.

# **BAB III**

# **Teori Penunjang**

#### 3.1 FreeBSD

FreeBSD adalah UNIX−like operating system (sistem operasi seperti UNIX), tersedia gratis di internet, sangat banyak digunakan dalam dunia ISP (Internet service provider), embedded devices, serta bidang lain yang membutuhkan reliability tinggi.

FreeBSD dibuat dari source code UNIX original yang diproduksi oleh AT&T tahun 1970.

Bertahun-tahun yang lalu, AT&T membutuhkan banyak komputer untuk menjalankan bisnis mereka. Saat itu, AT&T dilarang untuk ikut dalam bisnis komputer. Sehingga akhirnya mereka menjual lisensi software mereka beserta source codenya ke universitas dengan harga yang murah. Mahasiswa universitas yang dapat mengakses teknologi ini dapat membaca source code dan belajar bagaimana software tersebut bekerja. Sebagai imbalan, AT&T mendapat: programmer gratis, patch gratis, serta para scientist yang meningkatkan kualitas software AT&T. semua orang senang.

Software AT&T yang sangat terkenal dalam lisensi ini adalah UNIX. kenapa disebut UNIX−like? Yah, kata "UNIX" adalah sebuah nama trademark (merk dagang) yang dimiliki oleh The Open Group. Jadi kalo kamu punya product operating system, dan ingin diberi nama UNIX, product kamu harus di-certified oleh The Open Group, dan kamu harus bayar uang yang banyak ke mereka. Karena FreeBSD dibuat bukan untuk profit, maka namanya menjadi UNIX-like.

#### **3.2 Network Address Translation (NAT)**

Dalam FreeBSD, mekanisme *Network Address Translation* (NAT) dijalankan oleh program Natd yang bekerja sebagai *daemon*. *Network Address Translation Daemon* (Natd) menyediakan solusi untuk permasalahan penghematan ini dengan cara menyembunyikan IP *address* jaringan internal, dengan membuat paket yang di-*generate* di dalam terlihat seolah-olah dihasilkan dari mesin yang memiliki IP *address* legal. Natd memberikan konektivitas ke dunia luar tanpa harus menggunakan IP *address* legal dalam jaringan internal.

Natd menyediakan fasilitas *Network Address Translation* untuk digunakan dengan *socket divert*. Natd mengubah semua paket yang ditujukan ke *host* lain sedemikian sehingga *source* IP *address*nya berasal dari mesin Natd. Untuk setiap paket yang diubah berdasarkan aturan ini, dibuat tabel translasi untuk mencatat transaksi ini.

Dengan NAT, aturan bahwa untuk berkomunikasi harus menggunakan IP *address* legal, dilanggar.NAT bekerja dengan jalan mengkonversikan IP-IP *address* ke satu atau lebih IP *address* lain. IP *address* yang dikonversi adalah IP *address* yang diberikan untuk tiap mesin dalam jaringan internal (bisa sembarang IP). IP *address* yang menjadi hasil konversi terletak di luar jaringan internal tersebut dan merupakan IP *address* legal yang valid/*routable*.

#### **Mekanisme NAT**

Sebuah paket TCP terdiri dari *header* dan data. *Header* memiliki sejumlah *field* di dalamnya, salah satu *field* yang penting di sini adalah MAC (*Media Access Control*) *address* asal dan tujuan, IP *address* asal dan tujuan, dan nomor *port* asal dan tujuan.

Saat mesin A menghubungi mesin B, *header* paket berisi IP A sebagai IP *address* asal dan IP B sebagai IP *address* tujuan. *Header* ini juga berisi nomor *port* asal (biasanya dipilih oleh mesin pengirim dari sekumpulan nomor *port*) dan nomor *port* tujuan yang spesifik, misalnya *port* 80 (untuk *web*).

Kemudian B menerima paket pada *port* 80 dan memilih nomor *port* balasan untuk digunakan sebagai nomor *port* asal menggantikan *port* 80 tadi. Mesin B lalu membalik IP *address* asal & tujuan dan nomor *port* asal & tujuan dalam *header* paket. Sehingga keadaan sekarang IP B adalah IP *address* asal dan IP A adalah IP *address* tujuan. Kemudian B mengirim paket itu kembali ke A. Selama *session* terbuka, paket data hilir mudik menggunakan nomor *port* yang dipilih.

*Router* (yang biasa – tanpa Natd) memodifikasi *field* MAC *address* asal & tujuan dalam *header* ketika me-*route* paket yang melewatinya. IP *address*, nomor *port*, dan nomor *sequence* asal & tujuan tidak disentuh sama sekali.

NAT juga bekerja atas dasar ini. Dimulai dengan membuat tabel translasi internal untuk semua IP *address* jaringan internal yang mengirim paket melewatinya. Lalu men-*set* tabel nomor *port* yang akan digunakan oleh IP *address* yang valid. Ketika paket dari jaringan internal dikirim ke Natd untuk disampaikan keluar, Natd melakukan hal-hal sebagai berikut:

1. Mencatat IP *address* dan *port* asal dalam tabel translasi

2. Menggantikan nomor IP asal paket dengan nomor IP dirinya yang valid

3. Menetapkan nomor *port* khusus untuk paket yang dikirim keluar, memasukkannya dalam tabel translasi dan menggantikan nomor *port* asal tersebut dengan nomor *port* khusus ini.

Ketika paket balasan datang kembali, Natd mengecek nomor *port* tujuannya. Jika ini cocok dengan nomor *port* yang khusus telah ditetapkan sebelumnya, maka dia akan melihat tabel translasi dan mencari mesin mana di

jaringan internal yang sesuai. Setelah ditemukan, ia akan menulis kembali nomor *port* dan IP *address* tujuan dengan IP *address* dan nomor *port* asal yang asli yang digunakan dulu untuk memulai koneksi. Lalu mengirim paket ini ke mesin di jaringan internal yang dituju. Natd memelihara isi tabel translasi selama koneksi masih terbuka.

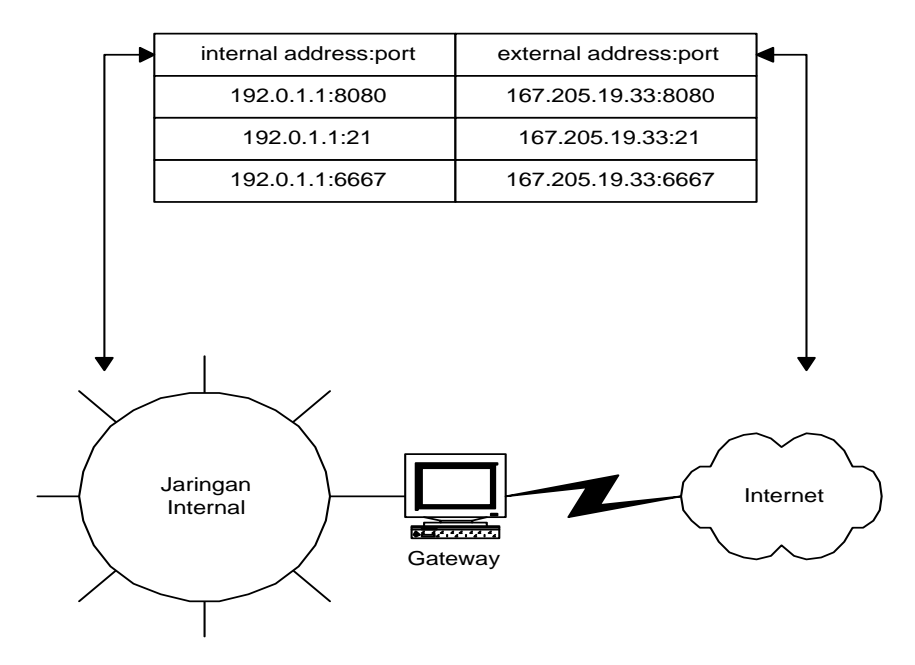

#### *Gambar Contoh Mekanisme Natd*

#### **3.3 Domain Name System (DNS)**

Domain Name System (DNS) adalah distribute database system yang digunakan untuk pencarian nama komputer (name resolution) di jaringan yang mengunakan TCP/IP (Transmission ControlProtocol/Internet Protocol). DNS biasa digunakan pada aplikasi yang terhubung ke Internet seperti web browser atau e-mail, dimana DNS membantu memetakan host name sebuah komputer ke IP address.

Selain digunakan di Internet, DNS juga dapat di implementasikan ke private network atau intranet dimana DNS memiliki keunggulan seperti:

- 1. *Mudah*, DNS sangat mudah karena user tidak lagi direpotkan untuk mengingat IP address sebuah komputer cukup host name (nama Komputer).
- 2. *Konsisten*, IP address sebuah komputer bisa berubah tapi host name tidak berubah.
- 3. *Simple*, user hanya menggunakan satu nama domain untuk mencari baik di Internet maupun di Intranet.

#### **Struktur DNS**

Domain Name Space merupakan sebuah hirarki pengelompokan domain berdasarkan nama, yang terbagi menjadi beberapa bagian diantaranya:

#### **Root-Level Domains**

Domain ditentukan berdasarkan tingkatan kemampuan yang ada di struktur hirarki yang disebut dengan level. Level paling atas di hirarki disebut dengan root domain. Root domain di ekspresikan berdasarkan periode dimana lambang untuk root domain adalah (".").

#### **Top-Level Domains**

Pada bagian dibawah ini adalah contoh dari top-level domains: **com** Organisasi Komersial **edu** Institusi pendidikan atau universitas **org** Organisasi non-profit

**net** Networks (backbone Internet)

**gov** Organisasi pemerintah non militer

**mil** Organisasi pemerintah militer

**num** No telpon

**arpa** Reverse DNS

 **xx** dua-huruf untuk kode negara (id:Indonesia,sg:singapura,au:australia,dll) Top-level domains dapat berisi second-level domains dan hosts.

#### **3.4 Web Server Dengan Apache**

Saat ini *web* merupakan salah satu layanan informasi yang banyak diakses oleh pengguna internet di dunia. Sebagai salah satu layanan informasi maka perlu dibangun *web* yang mampu menangani permintaan *(request)* dari banyak pengguna dengan baik *(reliable)* tanpa meninggalkan aspek keamanannya. Masalah keamanan merupakan salah satu aspek yang penting dalam pembangunan *web* karena kelalaian dalam menangani keamanan *web* server dapat berakibat fatal.

*Apache* merupakan salah satu distribusi *web server* yang populer dengandukungan *feature* yang sangat banyak. Perhitungan statistik yang ada saat ini menunjukkan bahwa *Apache* menjadi *web server* yang paling banyak digunakan dalam dunia internet, yaitu mencapai nilai 60 % dari seluruh web server yang ada. Keberhasilan *Apache* mencapai kepopuleran saat ini selain dikarenakan memiliki banyak *feature* yang sering tidak dijumpai pada *web server*  yang lain, juga dikarenakan *Apache* merupakan aplikasi gratis yang berjalan dalam berbagai sistem operasi. Ada beberapa aspek yang perlu diterapkan dalam mengamankan *web server*, antara lain :

- 1. Layanan *web server* dengan *low previllages*
- 2. Pengaturan akses terhadap *web server*
- 3. Meminimalkan layanan publik pada mesin yang menjalankan *web server*
- 4. Menyediakan *filesystem* khusus untuk layanan web server

### **3.5 QMAIL (mail server)**

Qmail adalah MTA (*Internet Mail Transfer Agent*) yang aman, handal, dan sederhana. qmail merupakan alternatif sistem Sendmail-binmail yang terdapat pada UNIX. qmail menggunakan SMTP (*Simple Mail Transfer Protocol*) untuk bertukar pesan dengan MTA pada sistem lain.

Dengan menggunakan qmail, terdapat beberapa keuntungan, antara lain :

• Keamanan :

qmail dirancang dengan jaminan keamanan yang cukup tinggi dibandingkan dengan Sendmail. Hal ini merupakan kebutuhan mutlak karena *mail delivery* merupakan masalah yang kritis bagi user.

• Kinerja :

qmail seperti pengantaran surat, dapat menyampaikan lebih dari 20 antaran secara simultan (sebagai *default*).

• Keterandalan :

Pada saat qmail menerima sebuah pesan, dijamin pesan tersebut tidak akan hilang. qmail juga mendukung *maildir*, format *mailbox* baru yang bekerja dengan handal. *Maildirs*, tidak seperti *mbox files* dan *mh folders*, tidak akan hilang jika terjadi *crashes* pada sistem pada saat *delivery*. Selain itu, user dapat membaca suratnya pada NFS dengan aman, dan pada waktu yang sama, sejumlah klien NFS dapat mengirim surat kepada user tersebut.

• Kesederhanaan :

Ukuran qmail lebih kecil dibandingkan jenis-jenis Internet MTA lainnya. MTA lainnya memiliki mekanisme *forwarding, aliasing*, dan *mailing list* yang terpisah. Sedangkan qmail memiliki sebuah mekanisme *forwarding* yang sederhana, yang memungkinkan user menangani *mailing lists* mereka. qmail ditulis oleh Dan Berstein(DJB), seorang profesor matematika pada University of Illinois di Chicago. qmail pertama kali dikeluarkan dalam versi beta 0.70 pada tanggal 24 Januari 1996. Versi 1.0 dikeluarkan pada tanggal 20 Februari 1997.

Versi yang terakhir adalah versi 1.03 yang dikeluarkan pada tanggal 15 Juni 1998. Rencananya, dalam waktu dekat, akan dikeluarkan versi 2.0. qmail mengikuti filosofi UNIX klasik, di mana masing-masing *tool* melaksanakan fungsi tunggal dan fungsi kompleks yang terdefinisi dengan baik, yang dibangun dengan menyambungkan serangkaian *tool* menjadi sebuah "*pipeline*". Sedangkan alternatifnya adalah dengan membangun *tools* yang lebih kompleks, yang menciptakan kembali fungsi- fungsi dari *tools* yang sederhana. Sebagai pengganti dari Sendmail*,* qmail mendukung *host* dan user *masquerading, full host hiding, virtual domains, null clients, list-owner rewriting, relay control, doublebouncerecording, arbitrary RFC 822 address lists, cross-host mailing list loop detection,pre-recipient checkpointing, downed host backoffs, independent message retry schedules,*dan lain- lain.

# **BAB IV**

# **Perancangan dan Hasil Sistem**

# 4.1 Installasi freeBSD

## **Requirement :**

- CD installasi freeBSD 2 cd (5.4)
- Free space harddisk min 2.0 giga. freespace harus terletak pada primary pratition (warna biru tua). Jangan diletakkan dalam extended partition (warna hijau) karena tidak akan terbaca waktu installasi.

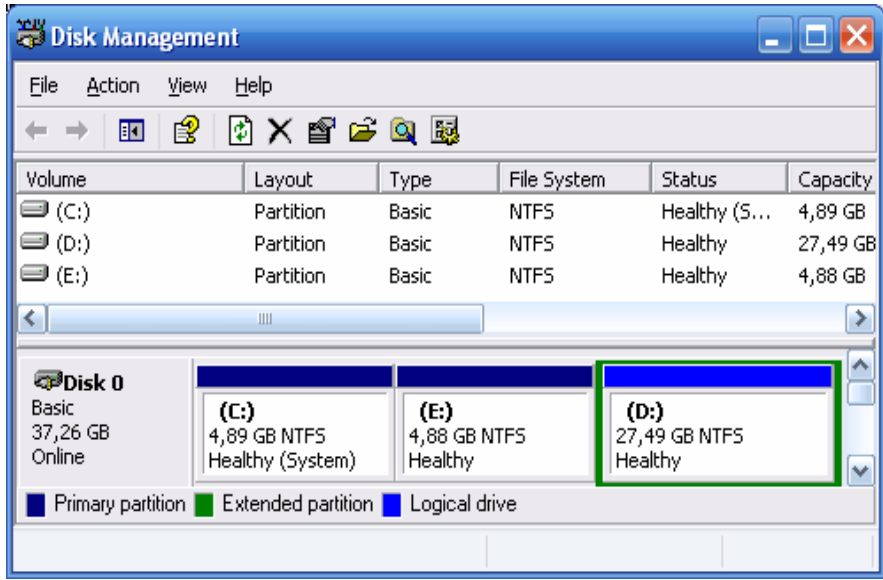

#### **Installasi freeBSD**

#### 1. Booting lewat cdrom -> enter

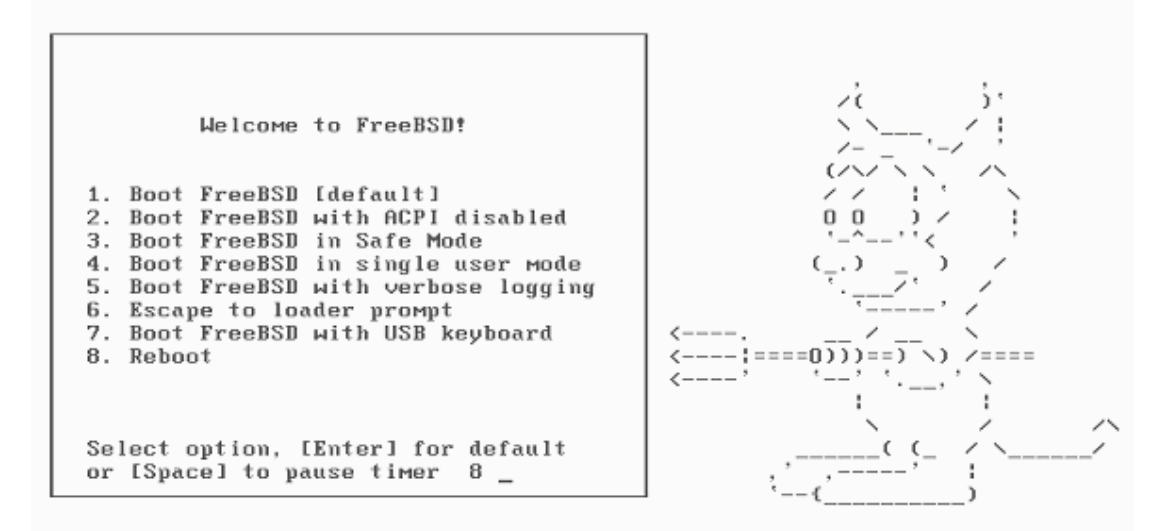

2. tampil sysinstall – pilih *'Standard'* -> enter

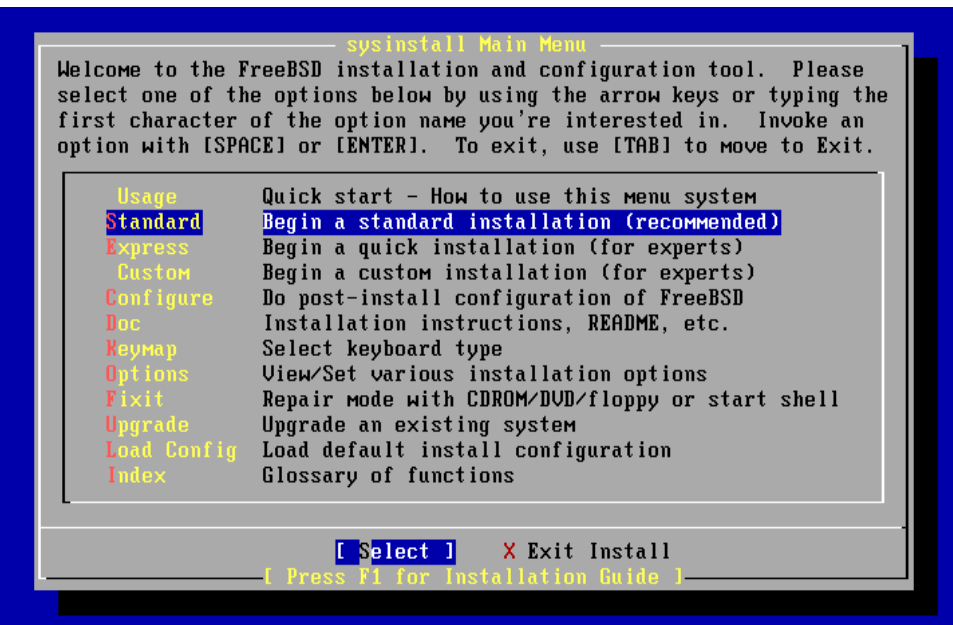

3. 'OK' – akan tampil program fdisk untuk menyiapkan partisi freeBSD. Pilih partisi kosong yang telah disiapkan sebelumnya bertanda unused. Karena hardisknya masih kosong unused partition hanya ada satu, pilih kemudian tekan 'C' Create slice

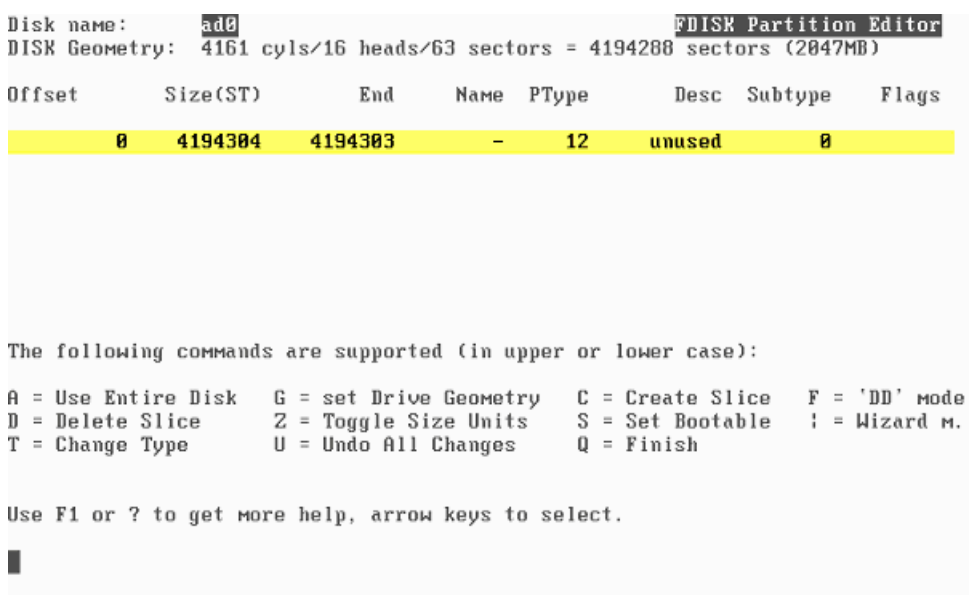

4. menentukan besar partisi freeBSD, langsung saja tekan enter (OK).

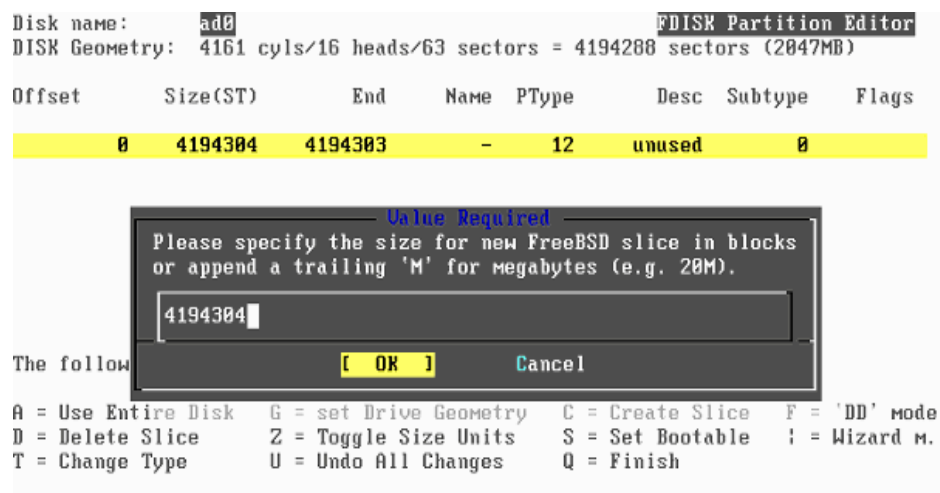

Use F1 or ? to get more help, arrow keys to select.

#### 5. telah terbentuk partisi freeBSD – tekan 'Q' finish.

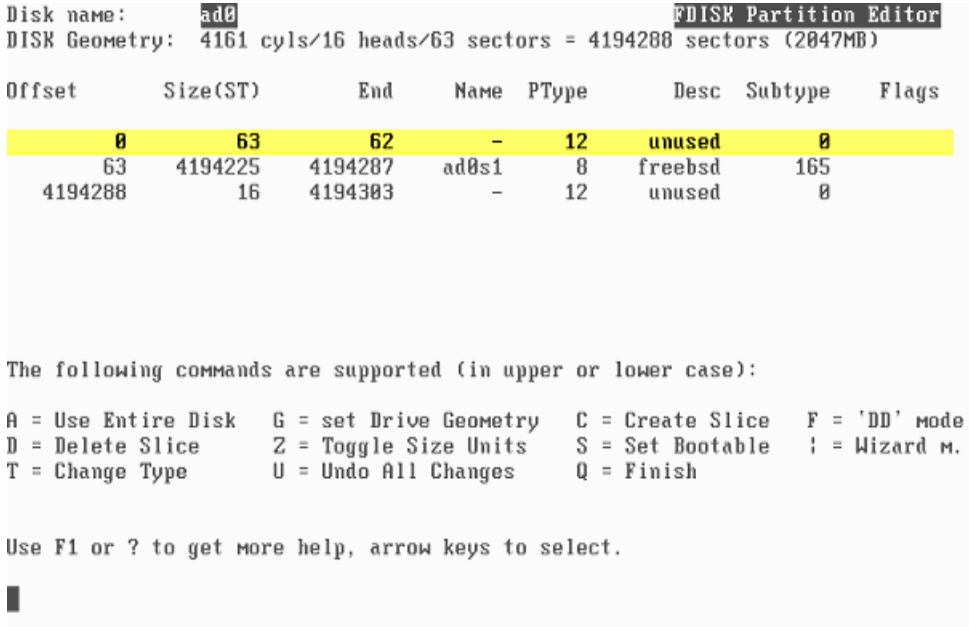

6. Install Boot Manager, pilih *'BootMgr'* jika ada os lain dalam hardisk. Jika hanya ada freeBSD pilih *'Standard'*.

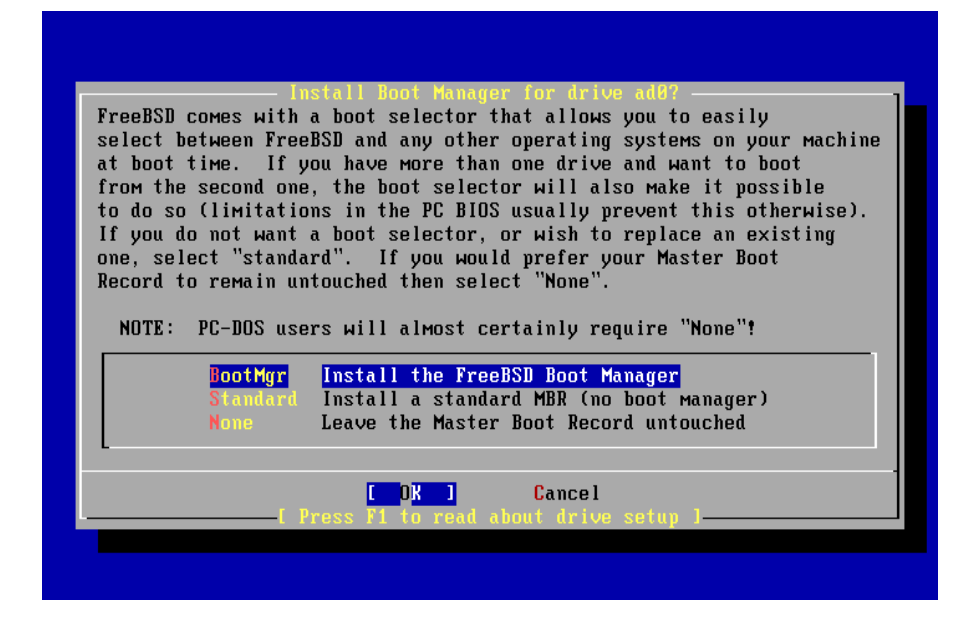

7. 'OK' – untuk mulai membuat partitisi dalam partitsi freeBSD. Secara automatis atau menentukan sendiri partisinya. Tekan 'A' untuk membuat partisi secara automatis. Biasa saya hanya membuat 2 partisi swap sebesar 2x RAM dan sisanya untuk partisi '/'. Untuk membuat partisi sendiri tekan 'C' Create , jika sudah selesai tekan 'Q' finish.

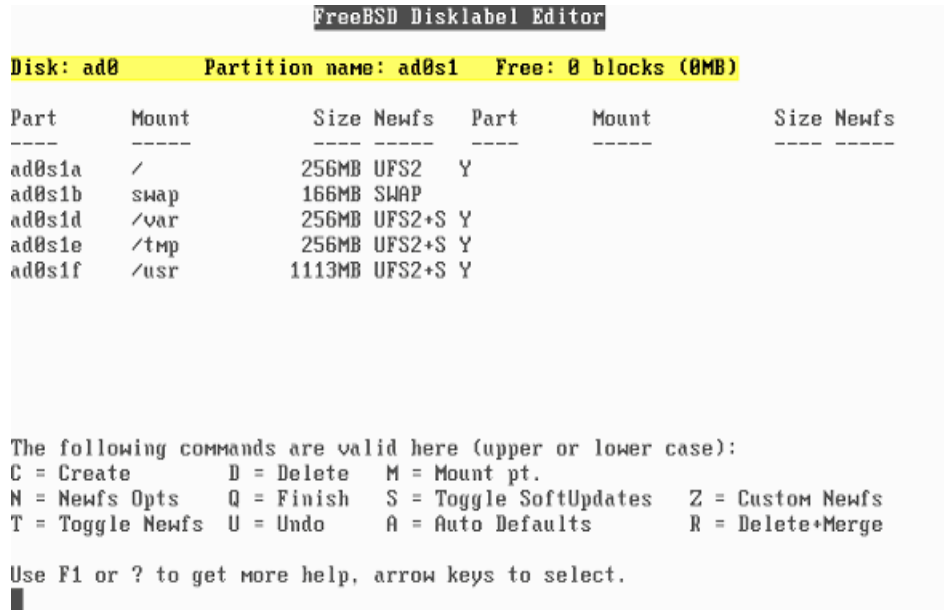

8. Memilih distribusi. pilih *'6 Kern-Developer'* yang terdapat kernel source dibutuhkan untuk kompilasi kernel. Jika ingin tampilan grafik pilih *'7 X-Kern-Developer'*. Pilih 'OK'.

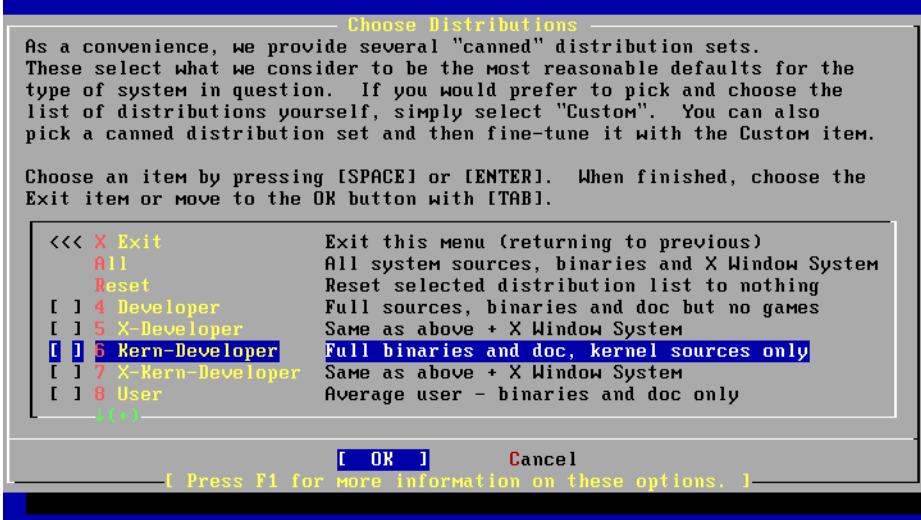

9. Memilih media installasi. Pilih *'1 CD/DVD'* – enter.

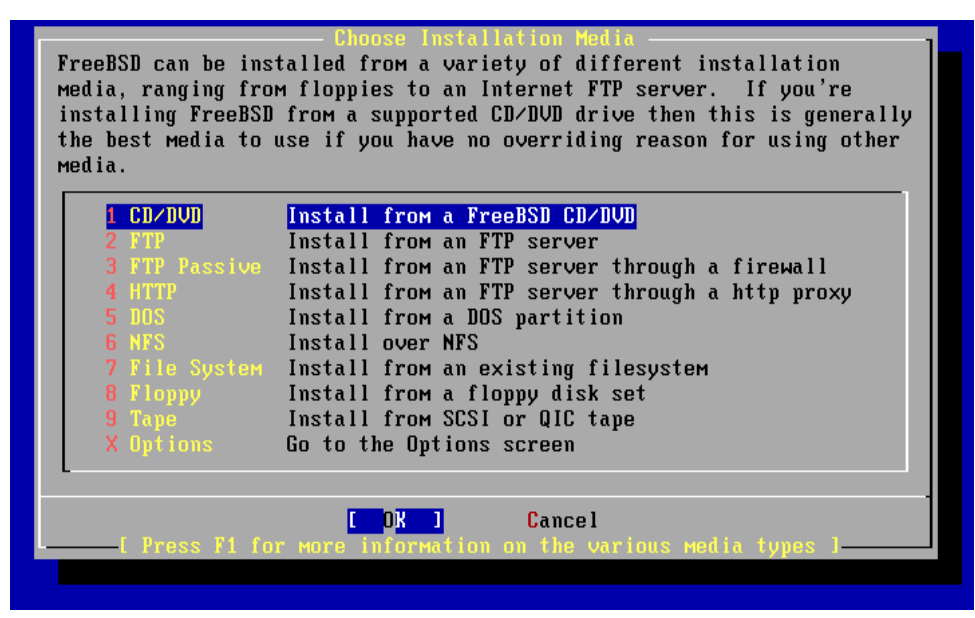

10. Mulai proses instalasi tunggu sampai selesai kemudian – 'OK'.

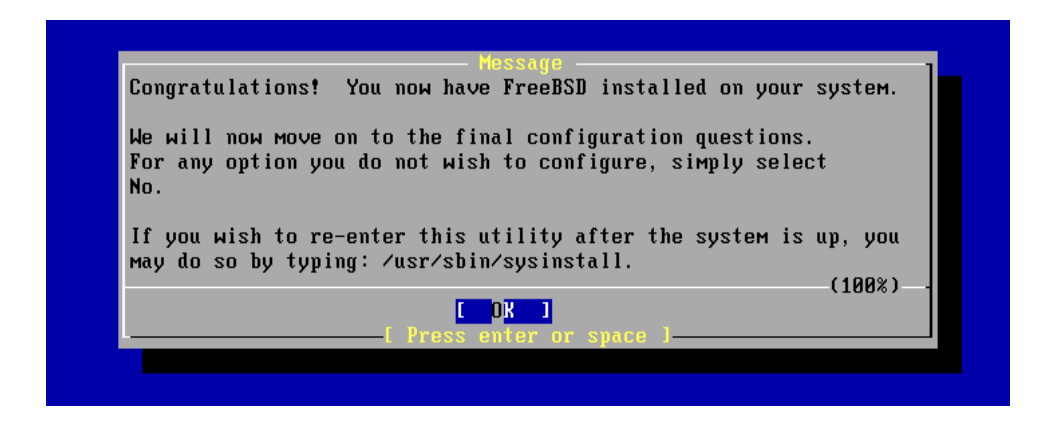

11. Konfigurasi ethernet. Pilih 'YES' untuk melakukan konfigurasi jika tidak pilih 'NO'.

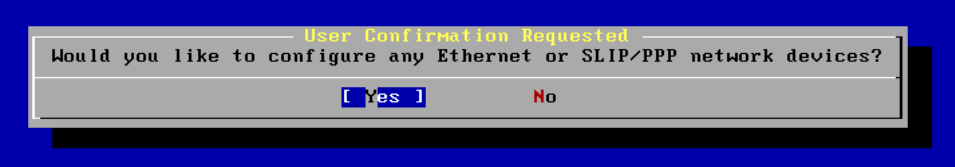

#### 12. pilih ethernet anda – OK.

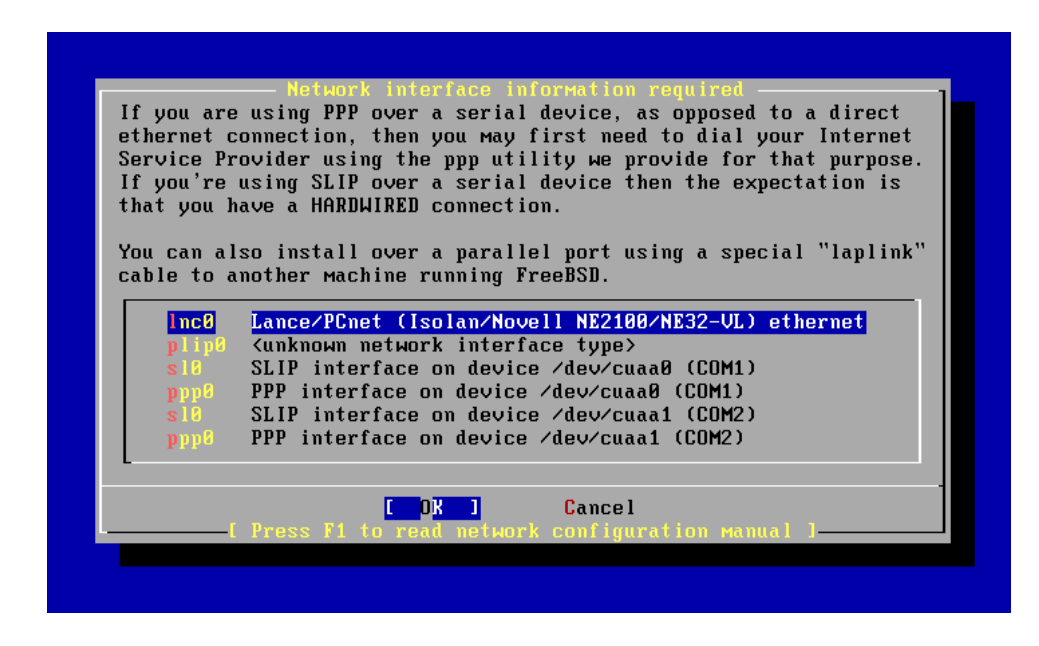

13. 'No' untuk tidak mengaktifkan IPv6.

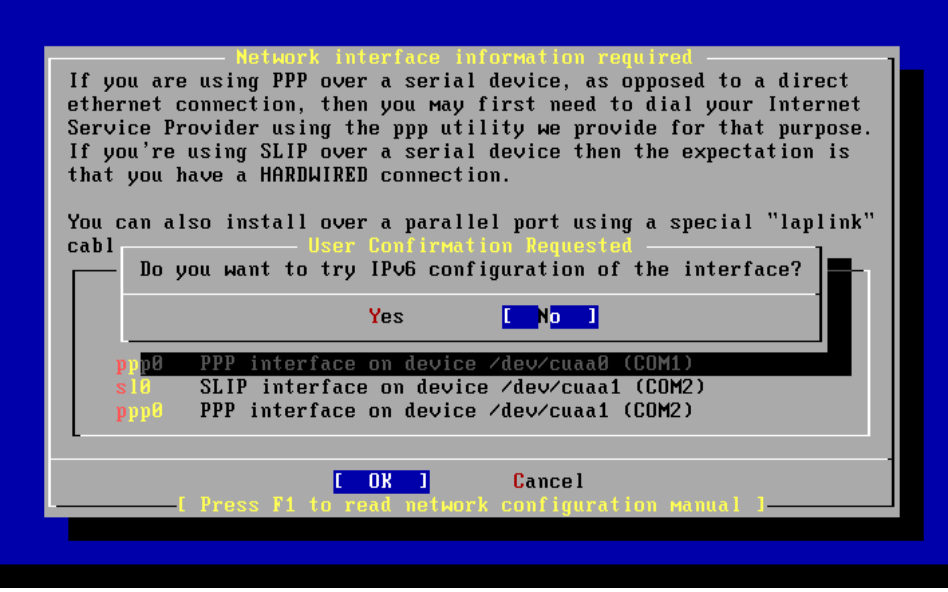

14. pilih 'No' jika ingin konfigurasi manual. 'Yes' jika ingin konfigurasi melalaui DHCP (harus ada DHCP server dalam jaringan anda).

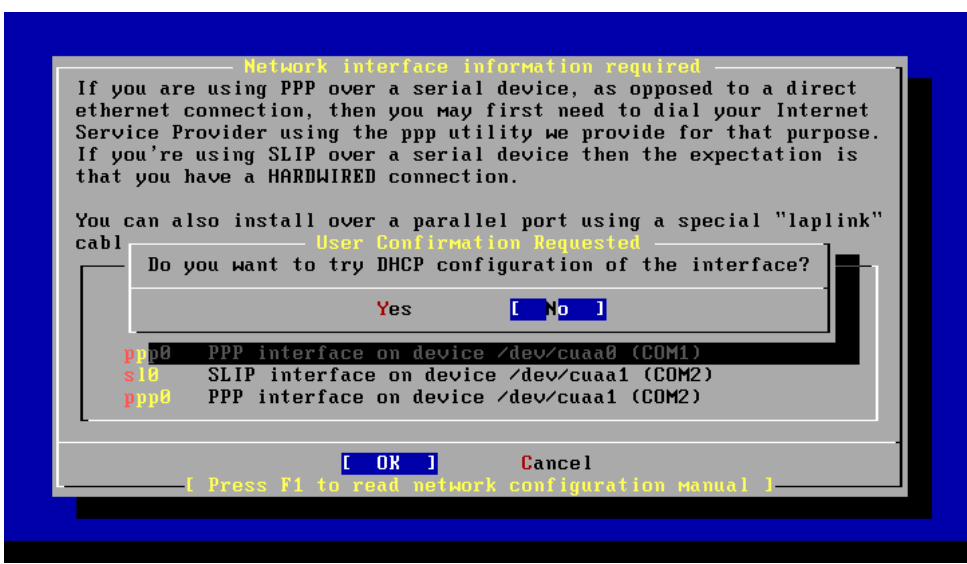

15. Konfigurasi manual. Jika sudah selasai – OK. Kemudian 'Yes' untuk mengaktifkan.

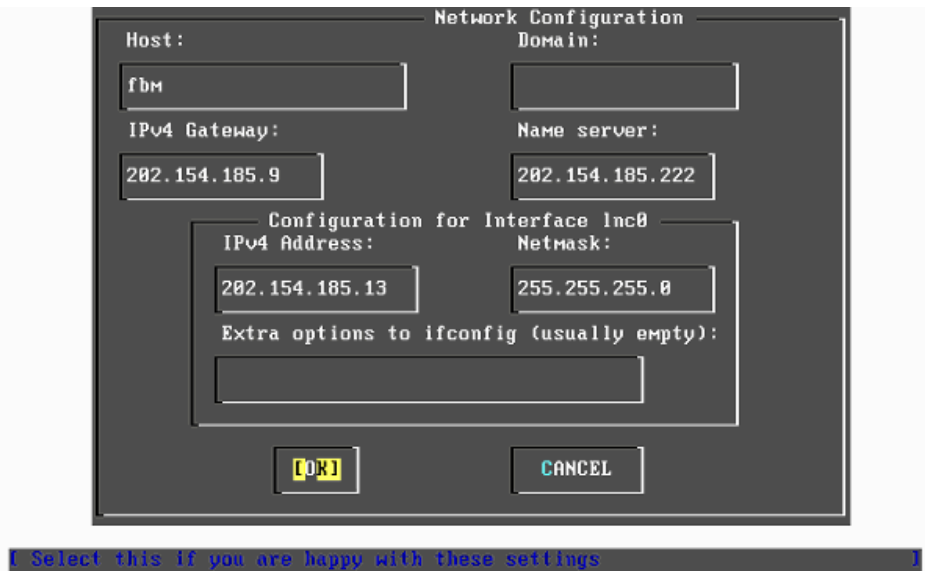

16. pilih 'No' untuk tidak mengaktifkan sebagai gateway.

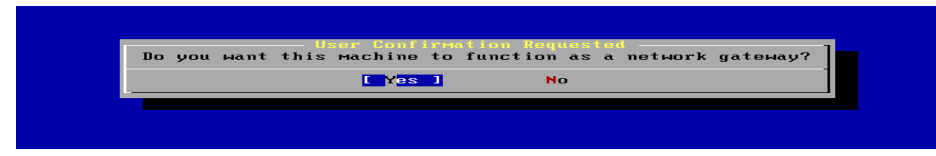

## 17. pilih 'No' untuk tidak mengconfigurasi inetd.

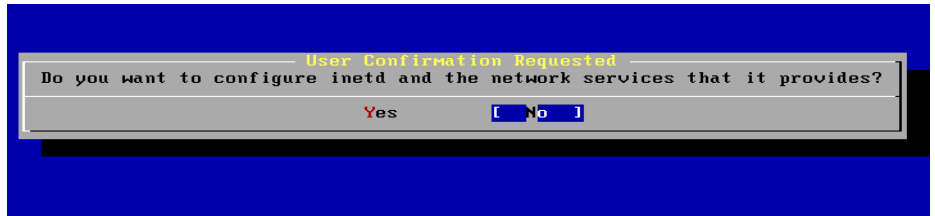

18. Pilih 'Yes' untuk mengaktifkan SSH login (dibutuhkan untuk mengakses freeBSD dari komputer lain).

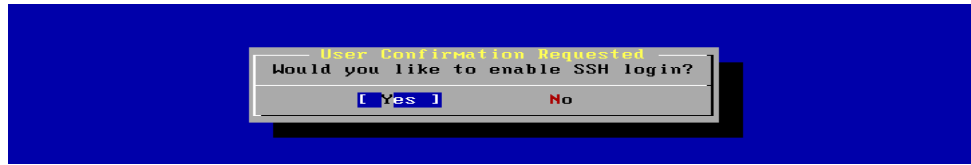

## 19. pilih 'No'.

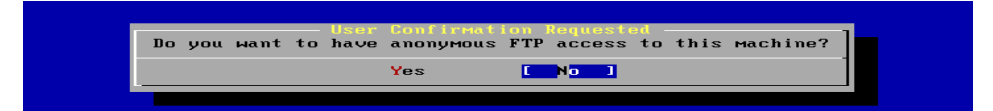

#### 20. pilih 'No'.

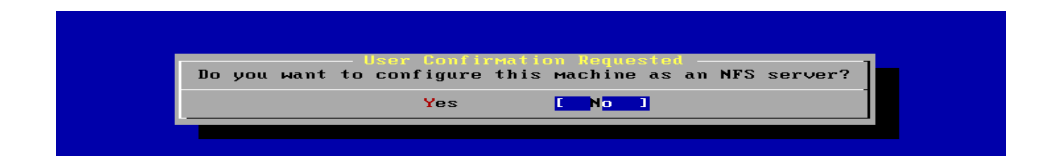

# 21. pilih 'No'.

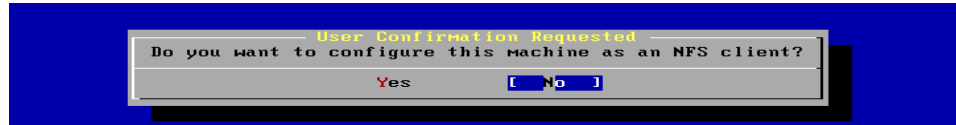

# 22. pilih 'No'.

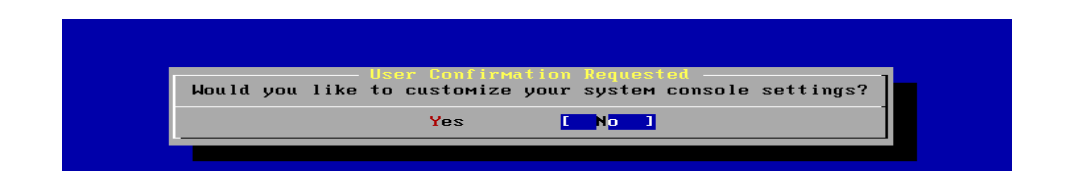

23. pilih 'Yes' untuk mensetting waktu.

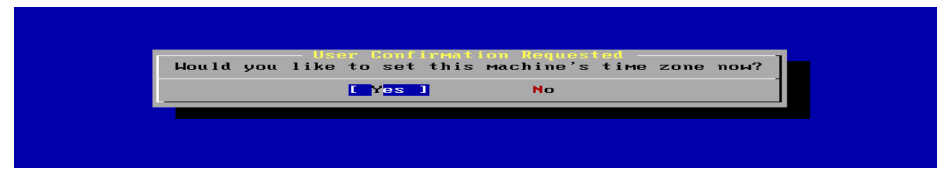

# 24. pilih 'No'.

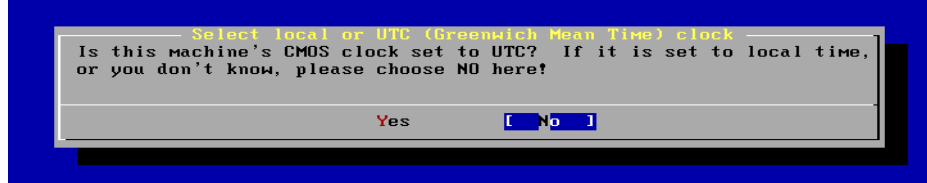

25. pilih 'Asia'.

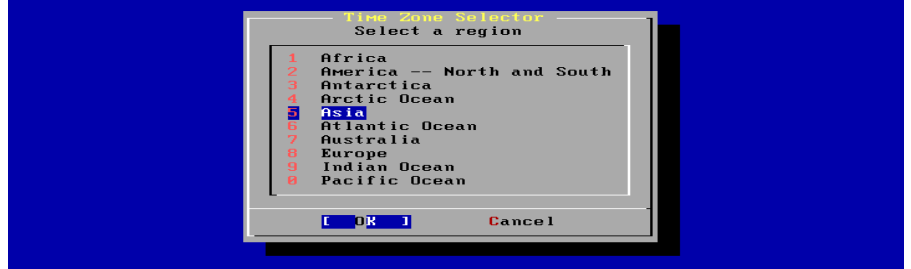

26. pilih 'No' untuk mendisable linux binary compatibility (menghemat space, lagian kita install paket dari sourcenya .tar.gz).

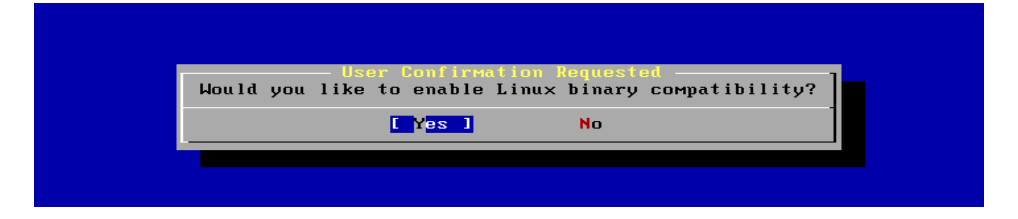

27. pilih 'Yes' jika mouse anda PS/2.

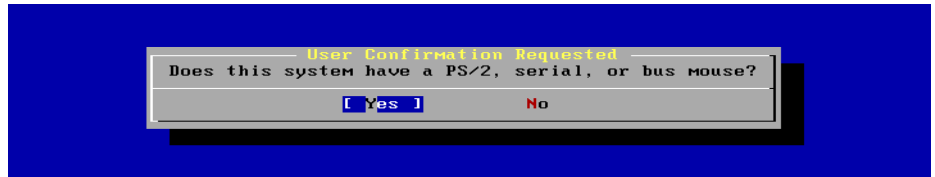

28. pilih 'X Exit'.

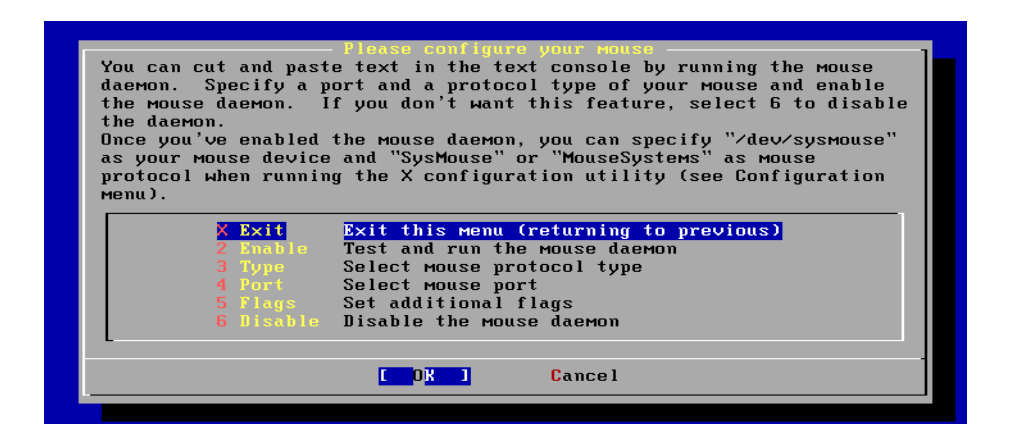

29. pilih 'Yes' jika ingin menginstall paket tambahan misal KDE jika sebelumnya anda memilih distribusi '7 X-Kern – Developer'. Jika tidak 'No'.

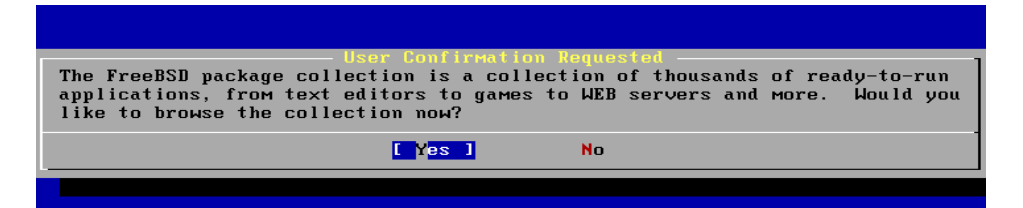
30. memilih paket. Untuk menginstall KDE pilih – kde – kde-3.4.0 – cencel – install.

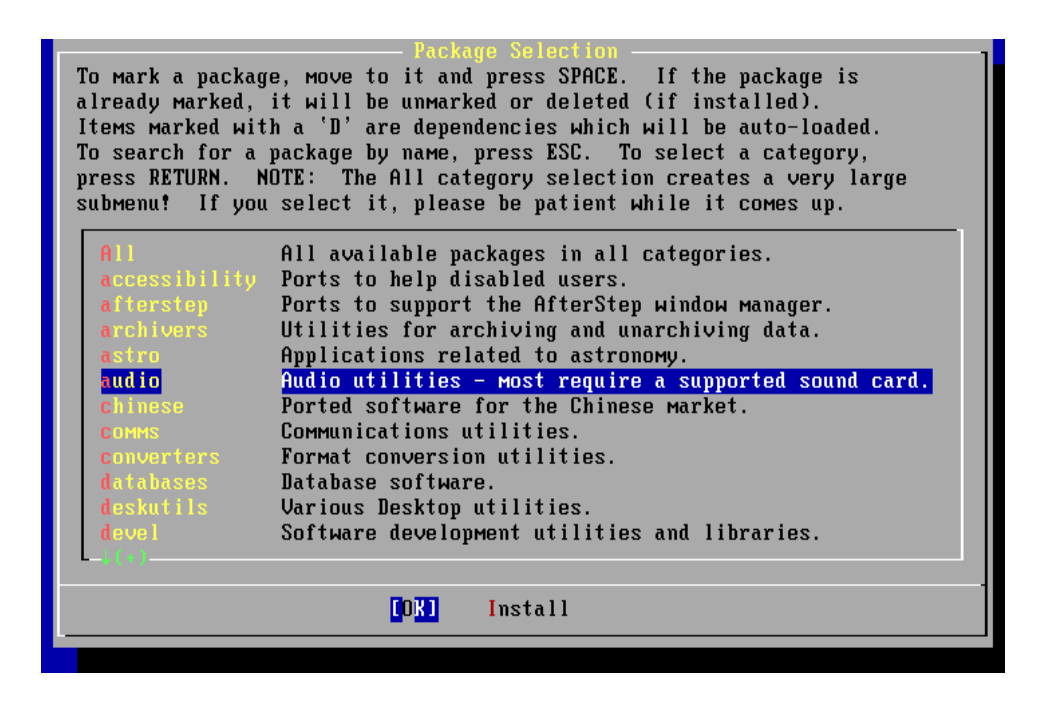

31. pilih 'Yes' untuk membuat user account.

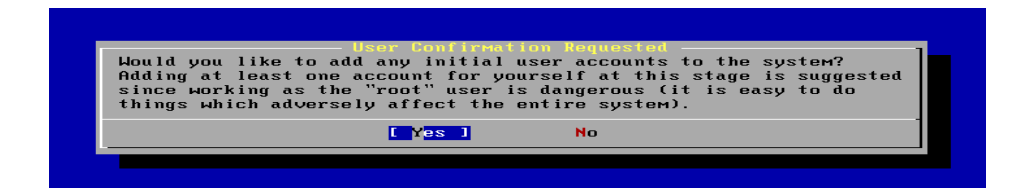

32. pilih 'User'

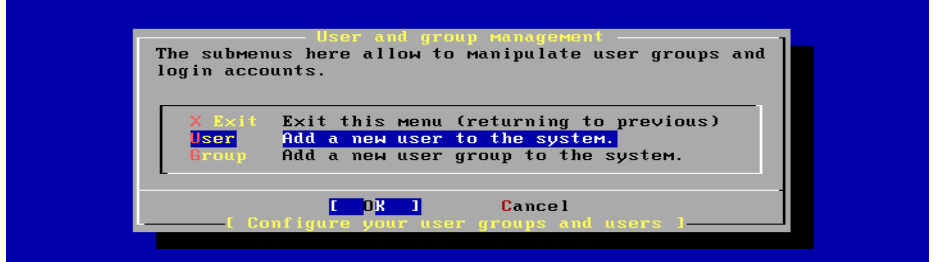

33. isi semua data kemudian 'OK'. Agar dapat menjalankan perintah *su* Member groups : isi dengan wheel.

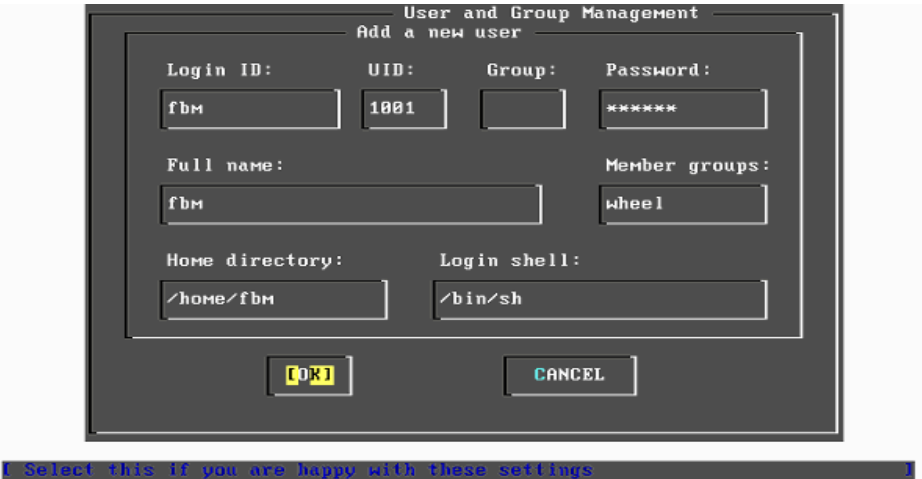

34. set root password 'OK'.

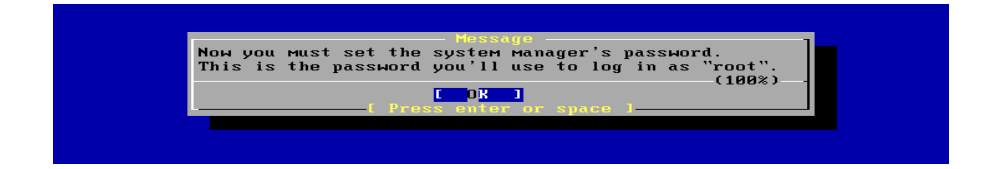

### 35. masukkan password.

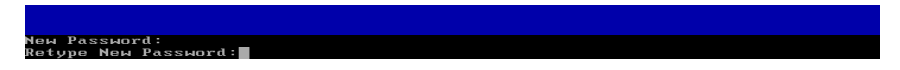

36. 'No' kemudian 'Yes' system reboot installasi selesai.

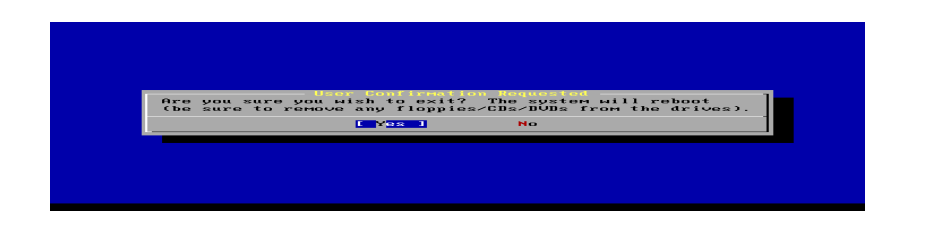

### 4.2 Kompile Kernel FreeBSD

#### **Kernel**

Kernel adalah bagian utama dari sistem operasi FreeBSD. Kernel bertanggung jawab untuk menejemen memori, mengontrol security,jaringan, akses disk dan banyak lagi yang lain. Mengkompile kernel adalah salah satu keahlian yang harus dikuasai oleh setiap pengguna BSD. Proses ini akan memakan waktu yang tidak sedikit, yang akan memberi keuntungan pada sistem FreeBSD kita. Tidak seperti GENERIC kernel yang mendukung sebagian besar Hardware, custom kernel hanya mendukung Hardware Komputer kita saja. Keuntungannya :

- waktu booting yang lebih cepat.
- Kebutuhan memory yang lebih sedikit.
- Menambahkan dukungan hardware. Custom kernel mengijinkan menambahkan dukungan hardware yang tidak terdapat pada GENERIC kernel.

#### **Build dan Install custom Kernel**

Terlebih dahulu kernel source harus sudah terinstall. Periksa jika tidak ada direktori /usr/src/sys dalam sistem berarti kernel source belum terinstal.. cara termudah dengan menjalankan sysinstall sebagai root. Kemudian pilih Configure – Distributions – src – sys.

\$ su

Password:

# sysinstall

cara lain copy langsung dari CD FreeBSD. # mount /cdrom # mkdir -p /usr/src/sys # ln -s /usr/src/sys /sys# cat /cdrom/src/ssys.[a-d]\* | tar -xzvf – mulai kompile kernel. Pindah kedirektori /sys/i386/conf dan copy GENERIC. # cd /sys/i386/conf

# cp GENERIC TES

kemudian edit TES dengan vi atau ee. hapus atau comment options yang tidak perlu sesuaikan dengan komputer anda, seperti options RAID, SCSI, ISA. contoh TES.txt

# ee TES

simpan kemudian mulai kompile kernel

# config TES Kernel build directory is ../compile/TES Don't forget to do a "make depend'' # cd ../compile/TES # make depend # make && make install

Kompile selesai reboot komputer.

#### Nb :

Contoh konfigurasi kernel. Bagian yang bertanda '#' berarti tidak dipakai, ada sebagian yang saya hapus.

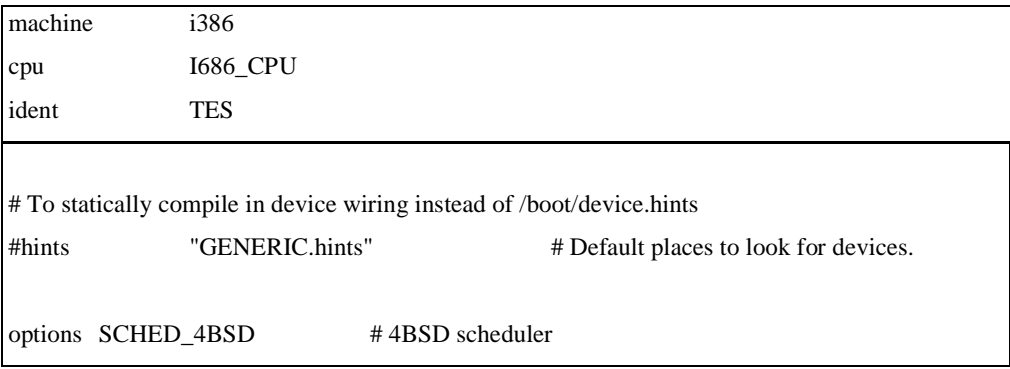

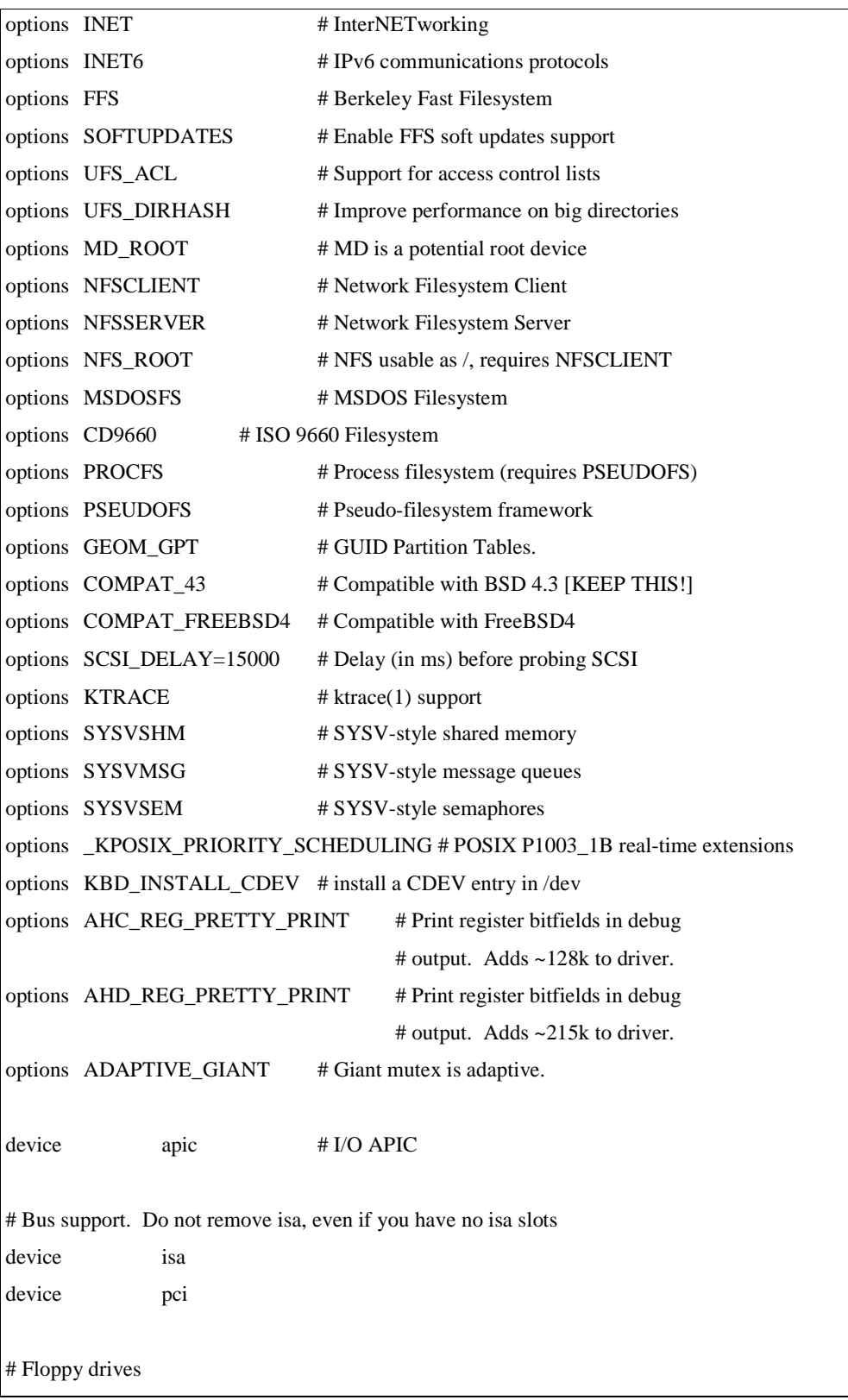

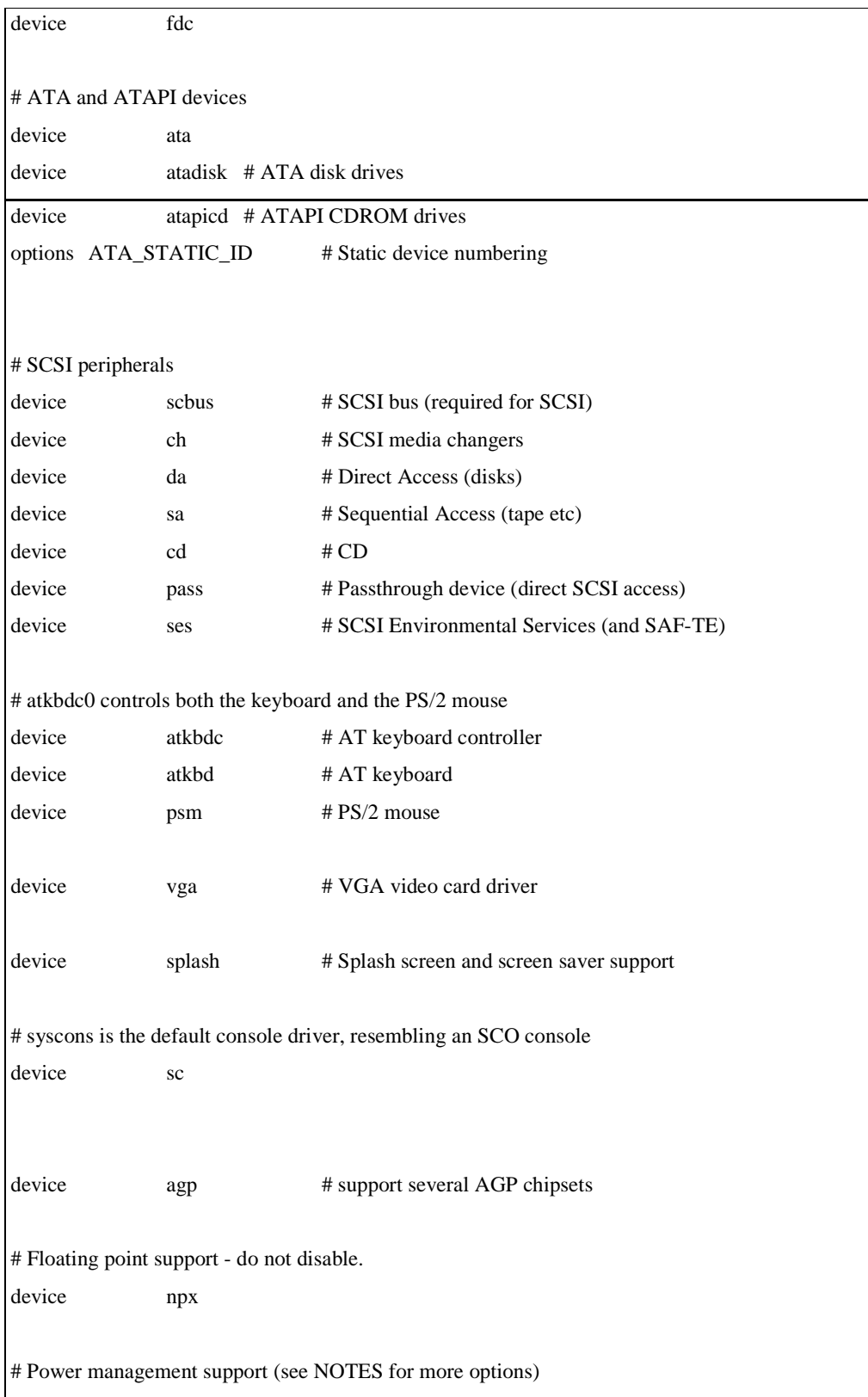

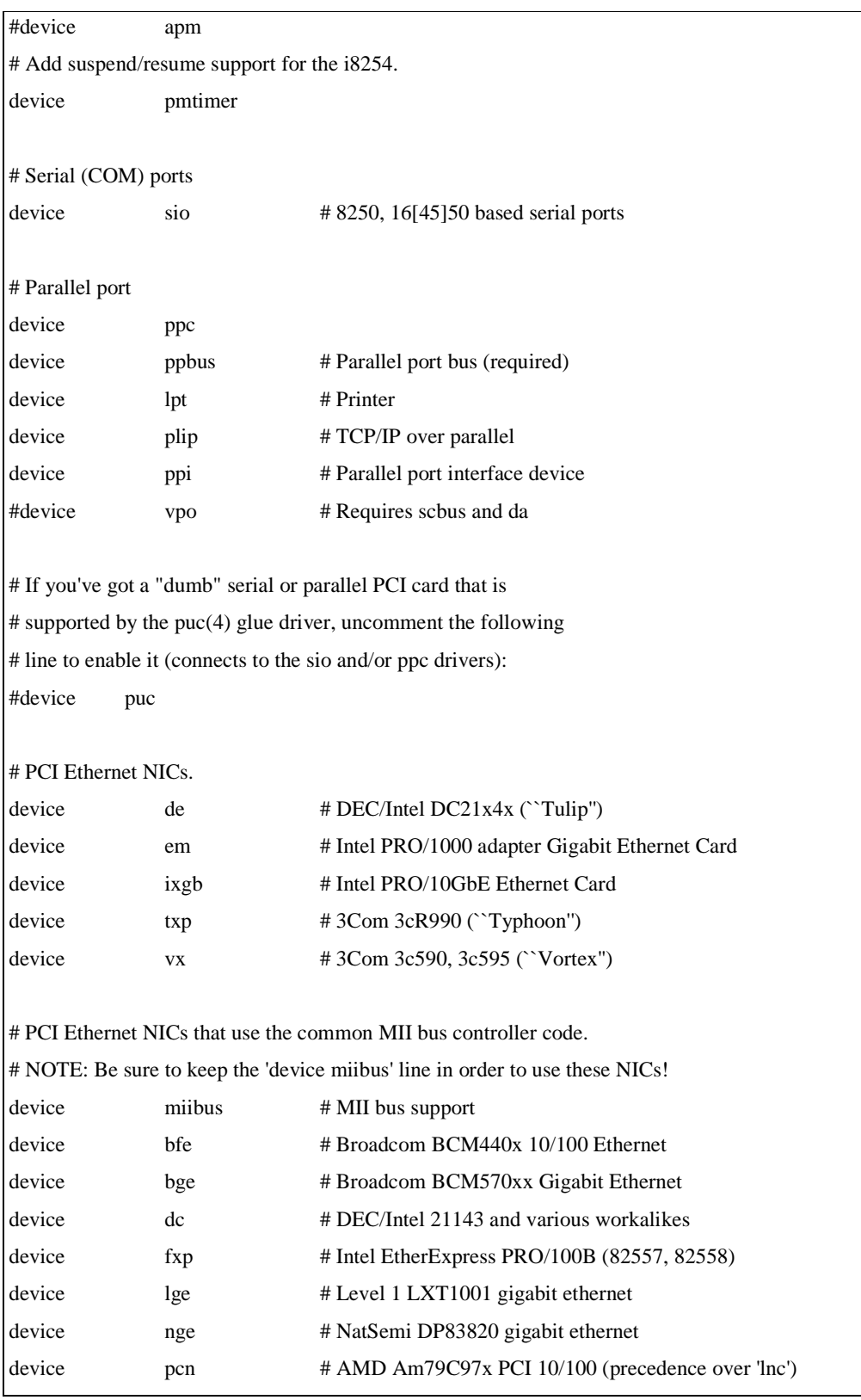

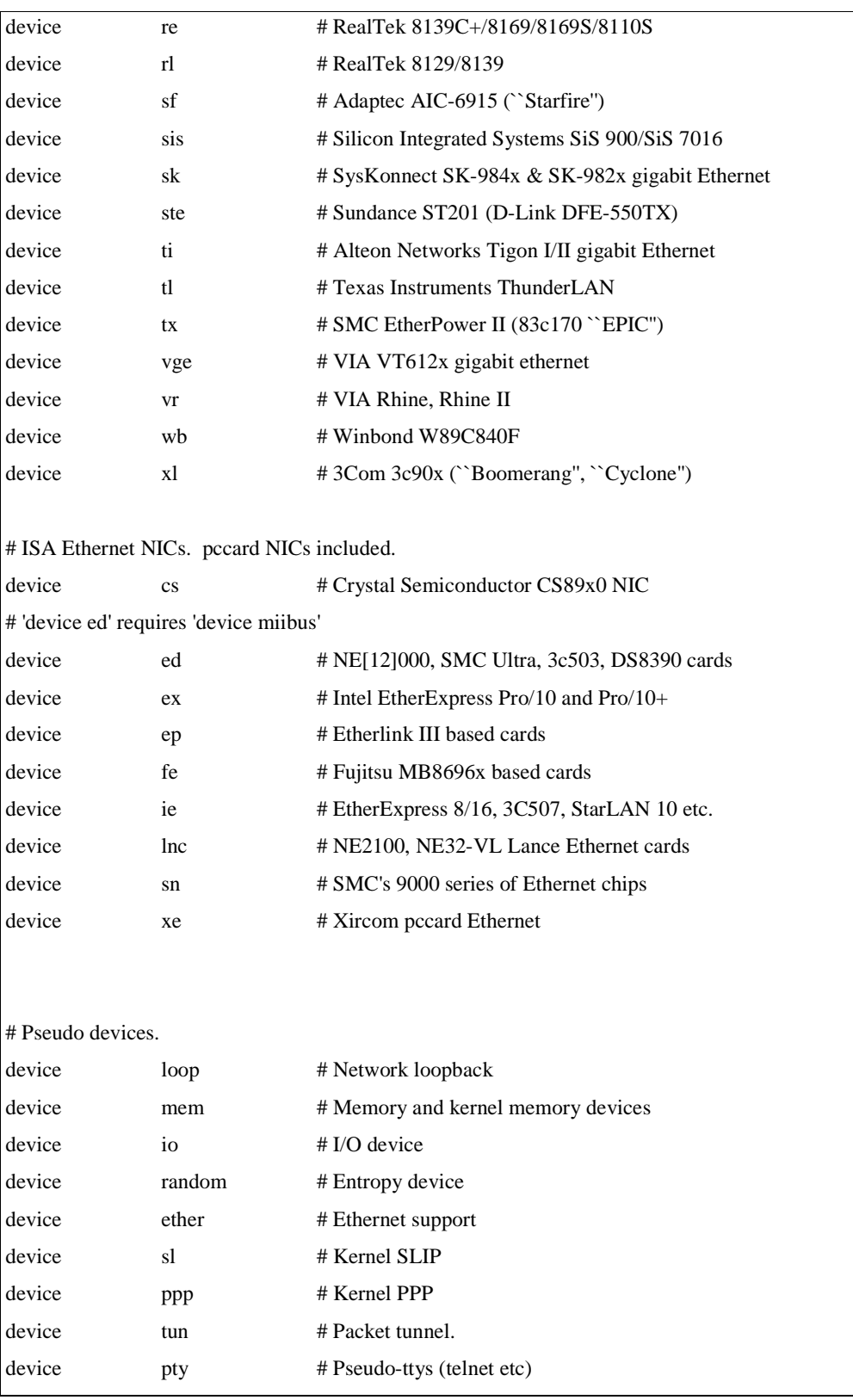

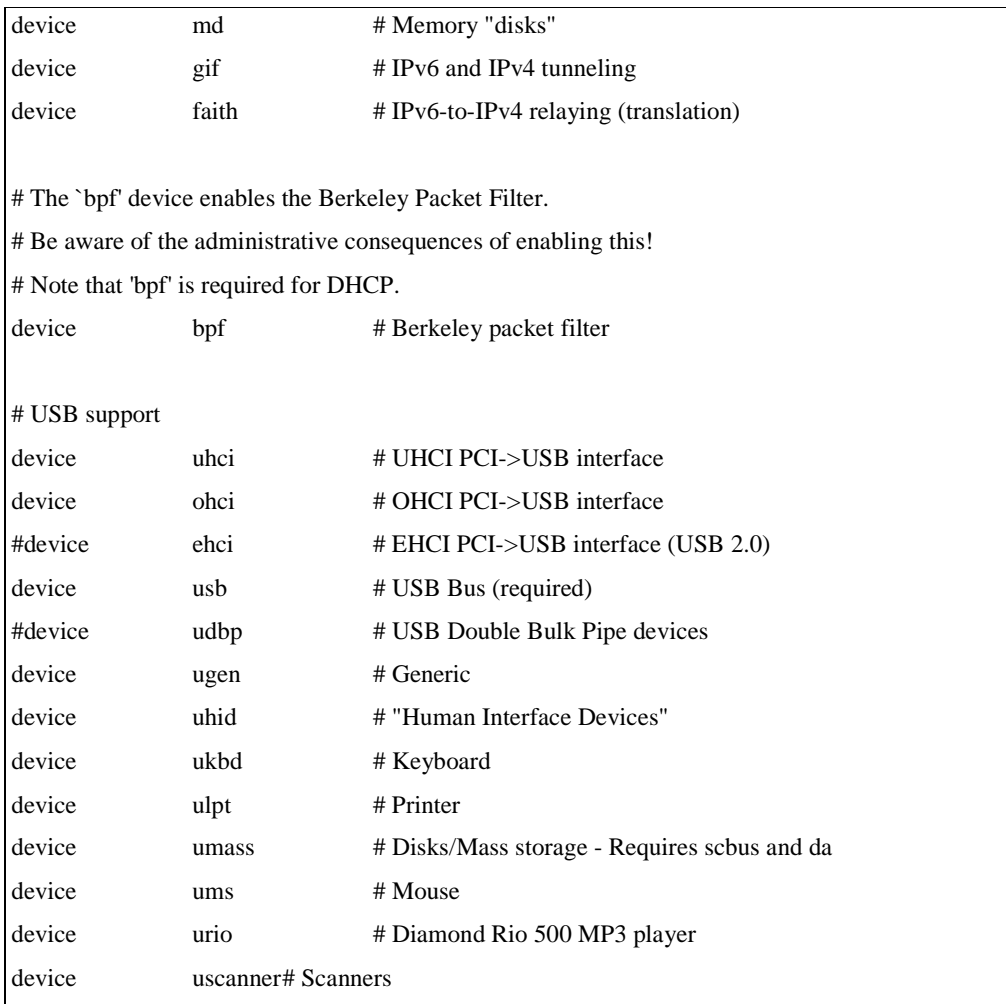

# **4.3 Konfigurasi NAT di FreeBsd**

## **Membuat ROUTER dengan NAT**

NAT (NetworkAddress Tranlation)

\*\*\*\*\*\*\*\*\*\*\*setting jaringan fxp0 untuk konek ke internet rl0 untuk jaringan lokal

#ifconfig fxp0 202.154.185.13 netmask 255.255.255.248

#ifconfig rl0 192.168.0.1 netmask 255.255.255.0

\*\*\*\*\*\*\*\*\*\*kompilasi kernel #cd /sys/i386/conf #cp GENERIC ROUTER

\*\*\*\*\*\*\*\*\*edit configurasi kernel sesuai komputer yang digunakan dan tambahkan beberapa options berikut

#ee ROUTER

... ...

options IPFIREWALL options IPDIVERT options IPFIREWALL\_DEFAULT\_TO\_ACCEPT options IPFIREWALL\_VERBOSE

#config ROUTER #cd ../compile/ROUTER #make depend #make #make install

\*\*\*\*\*\*\*\*\*\*edit /etc/rc.conf tambahkan

#ee /etc/rc.conf

gateway\_enable="YES" firewall\_enable="YES" firewall\_type="OPEN"

natd\_enable="YES" natd\_interface="fxp0" #interface yang konek ke internet natd\_flag=""

#reboot

### 4.4 Membangun DNS Server di FreeBSD

DNS (Domain Name System) adalah server yang bertugas memetakan hostname ke IP dan juga sebaliknya dari IP ke hostname. Secara default pada FreeBSD telah terinstall DNS server BIND9 (Berkeley Internet Name Domain).

mulai konfigurasi BIND9

dalam contoh ini konfigurasi ethernet yang dipakai :

# ifconfig rl0 rl0: flags=108843<UP,BROADCAST,RUNNING,SIMPLEX,MULTICAST> mtu 1500 inet 192.168.0.1 netmask 0xffffff00 broadcast 192.168.0.255 inet6 fe80::20c:29ff:fe2d:d138%lnc0 prefixlen 64 scopeid 0x1 ether 00:0c:29:2d:d1:38

aktifkan BIND9 saat booting dengan menambah konfigurasi named\_enable="YES" pada file /etc/rc.conf

\$ su paswoord: # vi /etc/rc.conf

# **/etc/rc.conf**

sshd\_enable="YES"

named\_enable="YES"

ifconfig\_rl0="inet 192.168.0.1 netmask 255.255.255.0"

ifconfig-fxp0="inet 202.154.185.13 netmask 255.255.255.248"

hostname="montok.one.org"

# konfigurasi name.conf tambahkan zona baru

### # cd /etc/namedb/

# cp named.conf named.conf.old

# vi named.conf

### **/etc/namedb/named.conf**

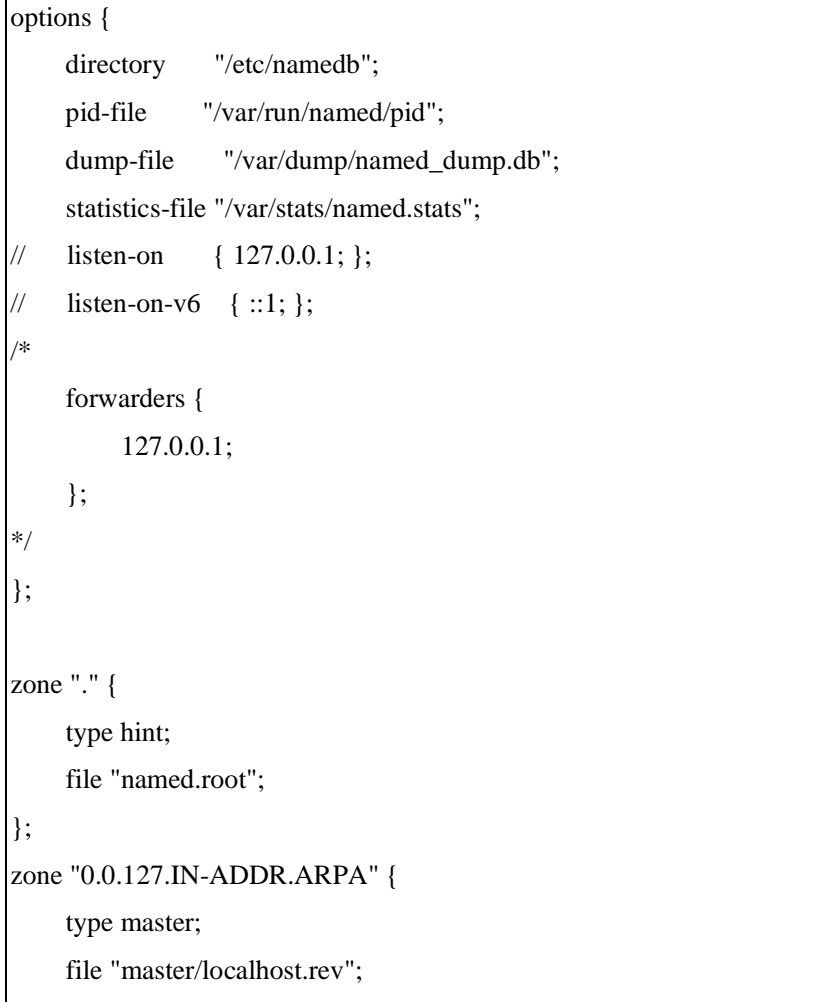

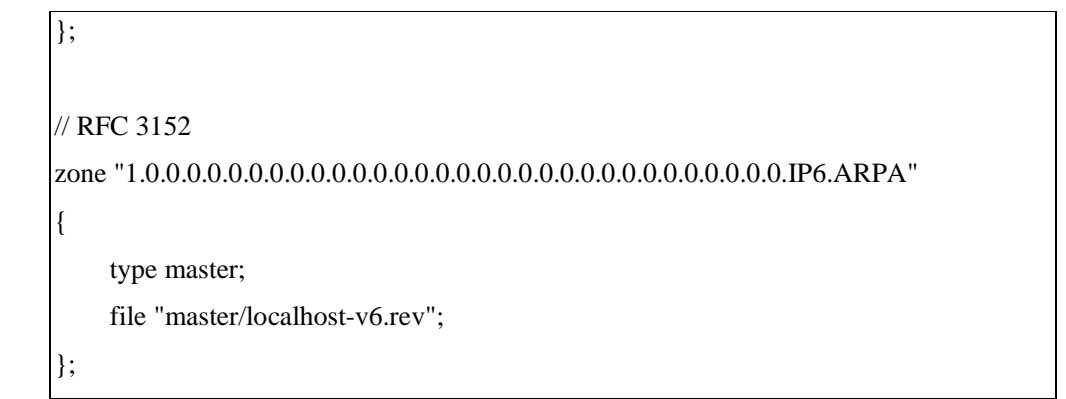

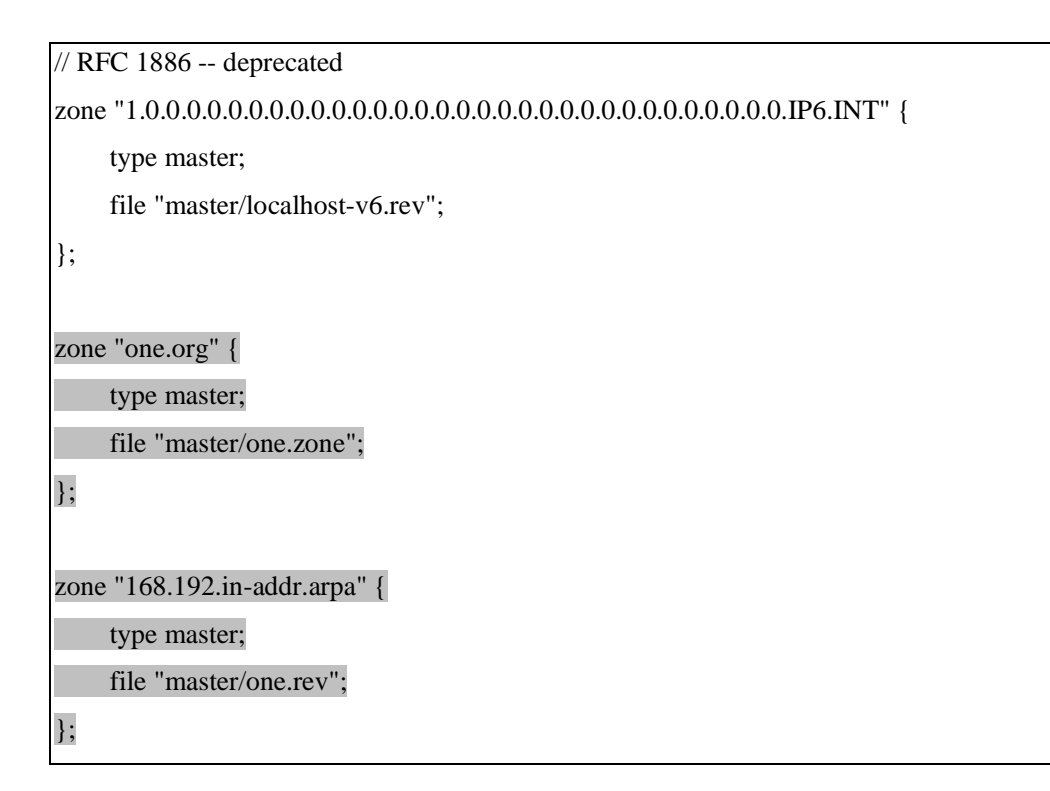

bangkitkan file localhost.rev dengan menjalankan make-localhost. Kemudian buat file one.rev

# sh make-localhost # cd master # cp localhost.rev one.rev # vi one.rev

edit one.rev , Serial disesuaikan waktu sekarang misal jam 23:30 tgl 11-09-2006 -

 $> 0609112330$ 

**/etc/namedb/master/one.rev** 

\$TTL 3600

```
@ IN SOA one.org. root.one.org. ( 
                 0609112330 ; Serial 
                 3600 ; Refresh 
                 900 ; Retry 
                 3600000 ; Expire 
                 3600 ) ; Minimum 
     IN NS one.org. 
1.0 IN PTR ns.
```
Buat file one.zone

# cp one.rev one.zone # vi one.zone

#### **/etc/namedb/master/one.zone**

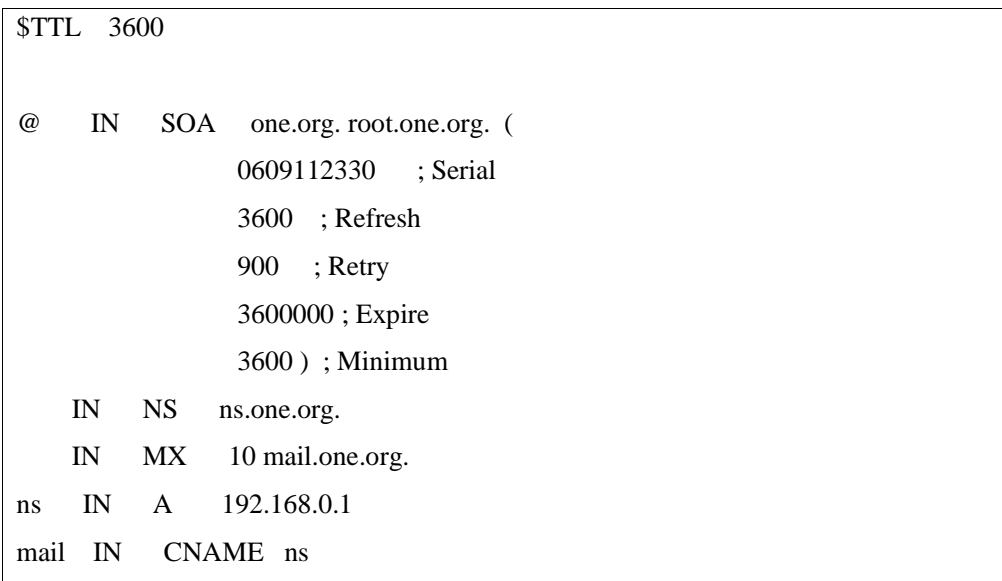

bangkitkan rndc.conf

# rndc-confgen > rndc.conf

### **/etc/namedb/rndc.conf**

```
key "rndc-key" { 
     algorithm hmac-md5; 
    secret "l2wc2DlvXJk/ZtB0N1P3wg==";
}; 
options { 
     default-key "rndc-key"; 
     default-server 127.0.0.1; 
     default-port 953; 
}; 
# End of rndc.conf 
# Use with the following in named.conf, adjusting the allow list as needed: 
# key "rndc-key" { 
# algorithm hmac-md5; 
# secret "l2wc2DlvXJk/ZtB0N1P3wg=="; 
# }; 
# 
# controls { 
# inet 127.0.0.1 port 953 
# allow { 127.0.0.1; } keys { "rndc-key"; }; 
# }; 
# End of named.conf
```
dalam rndc.conf terdapat konfigurasi untuk file named.conf yang tidak diaktifkan (# comment) tambahkan pada named.conf

# cat rndc.conf >> named.conf

```
# vi named.conf
```
### **/etc/namedb/named.conf**

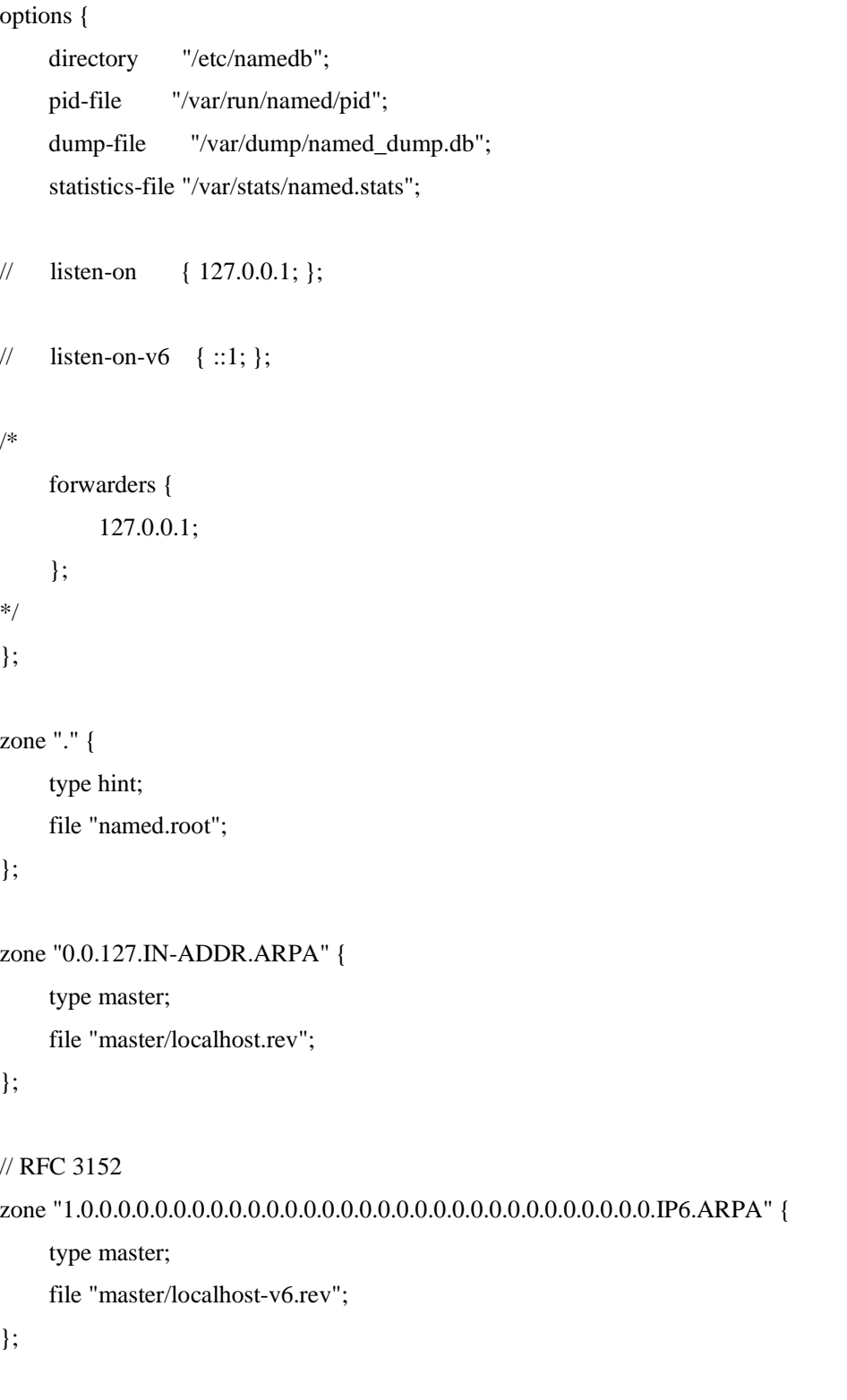

```
// RFC 1886 -- deprecated 
zone "1.0.0.0.0.0.0.0.0.0.0.0.0.0.0.0.0.0.0.0.0.0.0.0.0.0.0.0.0.0.0.0.IP6.INT" { 
      type master; 
      file "master/localhost-v6.rev"; 
}; 
zone "one.org" { 
      type master; 
      file "master/one.zone"; 
}; 
zone "168.192.in-addr.arpa" { 
      type master; 
      file "master/one.rev"; 
}; 
key "rndc-key" { 
      algorithm hmac-md5; 
     secret "l2wc2DlvXJk/ZtB0N1P3wg==";
}; 
controls { 
      inet 127.0.0.1 port 953 
           allow { 127.0.0.1; } keys { "rndc-key"; }; 
}; 
# End of named.conf
```
konfigurasi selesai saatnya menjalankan DNS

# /etc/rc.d/named start

Strating named

Ujicoba, jika output sama dengan dibawah ini maka DNS berhasil.

```
# nslookup 
>ns
Server: 192.168.0.1
Address: 192.168.0.1#53 
Name: ns.one.org 
Address: 192.168.0.1 
> 192.168.0.1
Server: 192.168.0.1
Address: 192.168.0.1#53 
100.0.168.192.in-addr.arpa name = ns. 
> mail 
Server: 192.168.0.1
Address: 192.168.0.1#53 
mail.one.org canonical name = ns.one.org. 
Name: ns.one.org 
Address: 192.168.0.1 
> exit
```
### 4.5 Membangun Apache Web Server dan PHP-MySQL

Artikel ini dibuat untuk anda yang ingin menginstall Apache Web Server, PHP, dan MySQL langsung dari source, pembahasannya dilakukan sedetail mungkin, sehingga anda yang belum pernah menyentuh sistem operasi berbasis UNIX-pun mampu melakukannya, disertakan pula cara pengujian instalasi dan konfigurasi yang anda lakukan. Karena menginstall dari source, maka tidak menjadi masalah anda memakai sistem operasi linux distro apapun, bahkan penulis melakukan ini di sistem operasi non linux, yaitu FreeBSD 6.0-RELEASE,

intinya, asalkan sistem operasi anda merupakan UNIX atau variannya (Linux, BSD, Solaris, MacOS, dll).

Rincian file source-nya adalah:

apache\_1.3.37.tar.gz (untuk versi terbaru, bisa didownload di www.apache.org) mysql-3.23.58.tar.gz (untuk versi terbaru, bisa didownload di www.mysql.com) php-4.4.3.tar.gz (untuk versi terbaru, bisa didownload di www.php.net) phpMyAdmin.zip versi 2.5.7-pl1 (Untuk melakukan pengujian. Versi terbaru, bisa didownload di www.phpmyadmin.net)

Pertama-tama, login sebagai root, letakkan/copykan semua file ke sebuah direktori yang sama, misalnya di /usr/src, perintahnya sebagai berikut:

# cp apache\_1.3.37.tar.gz /usr/src # cp mysql-3.23.58.tar.gz /usr/src # cp php-4.4.3.tar.gz /usr/src # cp phpMyAdmin.zip /usr/src

Masuk ke direktori /usr/src dan ekstraklah semua file dengan perintah:

# cd /usr/src # tar -zxvf apache\_1.3.37.tar.gz # tar -zxvf mysql-3.23.58.tar.gz #tar-zxvf php-.4.4.3.tar.gz #unzip phpMyAdmin.zip

# **APACHE WEB SERVER**  ---------------------------------

---------------------------------

Buatlah group dan user dengan nama www : #pw groupadd www

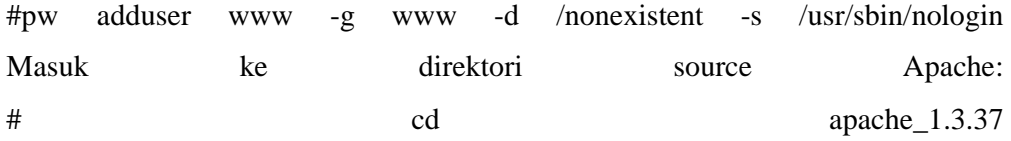

Lakukan konfigurasi, dalam contoh ini, hasil instalasi Apache akan berada di /www:

# ./configure --prefix=/www --server-uid=www --server-gid=www --enablemodule=most --enable-module=auth\_db --enable-module=mmap\_static --disablemodule=auth\_dbm --enable-shared=max

Untuk penjelasan paramaeter-parameter configure diatas, bisa dilihat di manual Apache (www.apache.org) atau dengan menjalankan perintah :

# ./configure --help

Lakukan compilasi dan instalasi dengan perintah : # make # make install

Perintah tersebut bisa anda satukan sehingga menjadi :

# make && make install

Untuk menjalankan Apache:

# /www/bin/apachectl start

Outputnya seperti berikut:

/bin/apachectl start: httpd started Misalnya IP komputer yang menjalankan Apache Web Server adalah 192.168.0.1, maka untuk pengetesan bisa dilakukan melalui browser (Opera, Firefox, Internet Explorer) dengan alamat http://192.168.0.1 atau bisa melalui perintah:

# sockstat | grep 80

Apabila outputnya kurang lebih seperti dibawah ini, berarti Apache Web Server sudah berjalan dengan baik.

www httpd 47994 16 tcp4 192.168.0.1:80 \*:\* www httpd 47993 16 tcp4 192.168.0.1:80 \*:\* www httpd 47992 16 tcp4 192.168.0.1:80 \*:\* www httpd 47991 16 tcp4 192.168.0.1:80 \*:\*

www httpd 47990 16 tcp4 192.168.0.1:80 \*:\* root httpd 47989 16 tcp4 192.168.0.1:80 \*:\*

Untuk selanjutnya, kita akan menginstall MySQL server terlebih dahulu, karena, instalasi PHP supaya dapat berkomunikasi dengan MySQL server memerlukan library dari hasil instalasi MySQL.

## ----------------------------------------- **MYSQL DATABASE SERVER**

-----------------------------------------

Buatlah group dan user dengan nama mysql :

# pw groupadd mysql # pw adduser mysql -g mysql -d /nonexistent -s /usr/sbin/nologin

Setelah selesai menginstall Apache, pindahlah ke direktori MySQL: # cd ../mysql-3.23.58

Seperti biasa, lakukan konfigurasi terlebih dahulu, untuk opsi yang lainnya, bisa dilihat dengan melakukan perintah ./configure --help :

# ./configure --prefix=/usr/local/mysql --with-mysqld-user=mysql --with-mysqldldflags=-all-static

Compile source dan install source: # make && make install

Lama kompilasi tergantung spesifikasi komputer anda. Untuk konfigurasi awal dan instalasi mysql: # /usr/local/mysql/bin/mysql\_install\_db # chown -R mysql:mysql /usr/local/mysql/ # /usr/local/mysql/bin/mysqld\_safe --bind-address=127.0.0.1 &

kalau nggak bisa

# /usr/local/mysql/bin/safe\_mysqld --bind-address=127.0.0.1 &

# /usr/local/mysql/bin/mysqladmin -u root password paswordanda # /usr/local/mysql/bin/mysqladmin -u root -h localhost -p password paswordanda Enter password: (dalam hal ini ketikan paswordanda lalu tekan enter)

Parameter "--bind-address=127.0.0.1" pada perintah baris ke-3 supaya MySQL listening di localhost (tidak bisa diakses dari jaringan, hanya bisa diakses dari komputer dimana MySQL Server dijalankan, hilangkan saja opsi tersebut apabila ingin MySQL bisa diakses dari jaringan), sedangkan "&" supaya MySQL Server berjalan di background.

Untuk melihat apakah MySQL Server berjalan atau tidak, jalankan perintah berikut:

# sockstat | grep mysql

Apabila ada output seperti berikut, maka MySQL server sudah berjalan dengan sukses.

mysql mysqld 6994 8 tcp4 127.0.0.1:3306 \*:\*

mysql mysqld 6994 10 stream /tmp/mysql.sock

------

# **PHP**

------

Masuk ke direktori PHP:

# cd ../php-4.4.3

Seperti biasa, jalankan ./configure --help untuk melihat parameter-parameter yang tersedia, berikut adalah konfigurasi beserta parameter-parameternya yang penulis gunakan, hasil instalasi akan berada di /usr/local/php:

tambahkan konfigurasi berikut jika ingin menginstal mail server dengan squirrelmail

--enable-track-vars --enable-force-cgi-redirect --with-gettext --with-mysql

# ./configure --prefix=/usr/local/php --enable-versioning --enable-memory-limit - with-config-file-scan-dir=/usr/local/etc/php --enable-libxml --withapxs=/www/bin/apxs --with-mysql --enable-ftp --enable-track-vars --enable-forcecgi-redirect --with-gettext

#make && make install

buka file /www/conf/httpd.conf, tambahkanlah pada file tersebut entry berikut ini pada bagian paling bawah : AddType application/x-httpd-php .php AddType application/x-httpd-php-source .phps

Untuk mengetesnya, ketikan baris-baris berikut (harus sama persis, "#" tidak perlu diketik):

# cat > /www/htdocs/about.php <?php phpinfo(); ?>

Lalu tekan tombol Ctrl+C pada keyboard, dan jalankan Apache apabila belum dijalankan:

# /www/bin/apachectl start

Karena IP komputer dimana Apache dijalankan adalah 192.168.0.1, maka akseslah melalui browser URL http://192.168.0.1/about.php, apabila semua langkah sebelumnya sudah benar maka pada browser tersebut akan tampil konfigurasi PHP.

#### **Pengujian dengan PHPMyAdmin versi 2.5.7-pl1**

Buatlah link ke folder phpMyAdmin dari /www/htdocs/phpMyAdmin dengan perintah:

# ln -s /usr/src/phpMyAdmin /www/htdocs/phpMyAdmin

Akseslah dari browser URL berikut ini: http://192.168.0.1/phpMyAdmin/, anda akan diminta Username dan Password, isikan root untuk Username dan paswordanda untuk Password (lihat kembali pada saat konfigurasi MySQL Server).

Setelah berhasil login, maka akan tampil halam utama dari phpMyAdmin.

SELAMAT!! anda sudah berhasil menginstal serta mengintegrasikan Apache Web Server, PHP serta MySQL.

#### **4.6 Membangun Mail Server dg Qmail pada FreeBSD**

Instalasi qmail pada freebsd tidak sulit, tapi yang perlu diperhatikan adalah langkah-langkah instalasi perlu dilakukan secara berurut dan teliti. Mungkin cara pertama yang ditawarkan yaitu cara manual, akan terasa panjang dan memusingkan, namun cara inilah yang terbaik. Terbaik karena semua langkah dilakukan secara manual tanpa otomatisasi script yang akan membuat lebih mengerti secara detail apa saja yang berubah pada sistem sewaktu instalasi.

Ada cara kedua, yaitu lansung menginstall dari /usr/ports/mail/qmail atau cara lebih mudah dengan pkg\_add yaitu utility untuk menambah packages (software yang berdiri di atas sistem) . Namun kedua cara ini tidak menuntaskan semuanya menjadi selesai. Instalasi dengan dua cara di atas akan berhenti pada level tertentu apabila host yang akan diinstall belum dikenali di domain name server. Sehingga diperlukan tambahan setting untuk menuntaskannya. Apabila tidak berpengalaman menginstall sebelumnya maka akan terjadi kebingungan sampai manakah sistem telah menginstall qmail.

Untuk memulai instalasi , dokumentasi telah tersedia dengan lengkap dan jelas dan ini semua sudah ada dalam paket qmail. Pilihan berbagai jenis sistem dilengkapi pula dalam dokumentasi ini, termasuk sun solaris , bsdi , freebsd, linux ,dan aix. Dipilihnya sistem freebsd karena yang paling mudah didapat, tidak ada faktor lainnya. Konfigurasi MUA (Mail User Agent) seperti pine dan mail yang telah terbiasa bekerja di lingkungan sendmail perlu diubah sedikit.

Untuk menghidupkan fasilitas pop dari qmail, perlu software tambahan yang didapatkan dari tempat yantg sama dengan qmail yaitu paket checkpassword. Proses ini akan dijelaskan kemudian. Berikut ini dijelaskan cara instalasi qmail dari berbagai cara. Untuk mendapatkan informasi yang lebih lengkap tentang qmail dapat diperoleh dari http://www.qmail.org

Cara Pertama , yaitu cara manual :

- Ambil source dari http://pobox.com/~djb/qmail Source ini masih berupa file compress yang berekstension tgz. Versi terbaru sampai saat ini adalah versi 1.03 .
- Extrack file qmail1.03.tar.gz dengan command : # tar -xvf qmail1.03.tar.gz Setelah itu file akan di ekstrak dan disimpan dalam direktori /tempat\_file\_qmail.tgz/qmail-1.03
- Buatlah direktori /var/qmail dengan command : #mkdir /var/qmail
- buat user dan group :
	- group : nofiles dan qmail
	- user : qmaill, qmails, qmaild, qmailr

Untuk membuatnya sudah ada perintahnya seperti yang ada pada dokumentasi yaitu dengan command pw yaitu :

# pw groupadd nofiles

# pw useradd alias -g nofiles -d /var/qmail/alias -s

/nonexistent

# pw useradd qmaild -g nofiles -d /var/qmail -s /nonexistent

# pw useradd qmaill -g nofiles -d /var/qmail -s /nonexistent

# pw useradd qmailp -g nofiles -d /var/qmail -s /nonexistent

# pw groupadd qmail

# pw useradd qmailq -g qmail -d /var/qmail -s /nonexistent

- # pw useradd qmailr -g qmail -d /var/qmail -s /nonexistent # pw useradd qmails -g qmail -d /var/qmail -s /nonexistent
- Kembali ke direktori dimana source qmail diletakkan. Lalu compile source dengan command :

# make setup check

- cd /var/qmail/configure
- Lakukan perintah untuk mensetup file konfigurasi qmail dengan command : #./config

Atau dengan command minimal yang menyatakan nama internet host:

# ./ config-fast nama-host.domain.anda

Setelah perintah di atas, file configurasi yang tercipta diletakkan pada direktori /var/qmail/control. Dapat dilihat terdapat beberapa file konfigurasi : me, rcpthosts, locals dan yang lainnya, sedangkan yang minimal harus ada adalah file me yang menyatakan nama internet host tersebut.

• Alias yaitu file yang berisikan nama-nama alias yang mengacu kepada nama sesungguhnya. Pada sendmail file ini terdapat pada /etc/aliases. Qmail mempunyai mekanisasi sendiri untuk alias yaitu dengan meletakkan alias-alias pada home direktori alias yaitu /var/qmail/alias. Bentuk alias qmail berbeda dengan sendmail. Sewaktu instalasi minimal harus dibuat 3 buah alias untuk :

- Mailer-daemon
- Root
- Postmaster

Ketiga alias dibuat dengan membuat sebuah file kosong yang bernama : .qmail-mailer-daemon .qmail-root .qmail-postmaster Hal ini dapat dilakukan dengan command :  $# cd$  ~alias # touch .qmail-mailer-daemon .qmail-root .qmail-mailer-daemon Lalu untuk keperluan sistem , dibuat hak untuk ketiga file tersebut dengan mode 644 dengan command : # chmod 644 ~alias/.qmail\* Instalasi yang dilakukan pada sistem yang sedang berjalan dan menyalakan

sendmail pada port 25 perlu mengecek terlebih dahulu apakah ada antrian mail. Akan lebih baik apabila sewaktu memulai instalasi, port 25 ditutup terlebih dahulu apabila yakin instalasi qmail ini akan memakan waktu kurang

• dari 1 jam. Dan akan jauh lebih mudah untuk menginstall pada sistem yang masih baru dan belum banyak mempunyai user.

Apabila kondisi terburuk harus dihadapi yaitu sistem yang sudah stabil dan mempunyai banyak user, bisa dilakukan dengan cara (sebaiknya dilakukan pada mode single, yaitu sistem hanya dapat dipakai oleh 1 orang yaitu root) :

• Memindahkan /var/mail/nama\_user ke /home/nama\_user/Mailbox, dengan command :

# mv /var/mail/udin ~udin/Mailbox

• Membuat link dari masing-masing /var/mail/nama\_user ke ~nama user/Mailbox dengan command :

# ln -s ~udin/Mailbox /var/mail/udin

• Lalu mengubah mode file supaya tidak bisa terhapus :

# chmod 1777 /var/mail/udin

Semuanya harus dilakukan untuk setiap user. Hal ini merupakan sebuah

hal

yang sangat melelahkan, kecuali ada script yang dapat melakukannya.

• Untuk memulai qmail bekerja di bawah inetd maka edit /etc/inetd.conf dengan menambahkan line :

smtp stream tcp nowait qmaild /var/qmail/bin/tcp-en tcp-env

/var/qmail/bin/qmail-smtpd

 Semua line diletakkan dalam satu baris, maksudnya walaupun baris sudah tidak

cukup, teruskan saja tanpa menekan tombol enter. Pada freebsd versi 2.2.7 ke atas, line tersebut sudah ada, hanya tinggal membuka tanda #.

• File yang menjalankan qmail berupa script sederhana yang dapat dilihat pada /var/qmail/boot. Untuk sistem ini dipilih file home yang akan meletakkan mail baru pada file Mailbox di tiap home direktori user. Untuk melakukan hal itu : # cp /var/qmail/boot/home /var/qmail/. Maka file home akan terletak pada /var/qmail

• Qmail perlu dijalankan setiap kali sistem hidup, oleh karena itu perlu dibuat script yang akan menjalankan qmail. Pada waktu booting, freebsd akan membaca direktori /usr/local/etc/rc.d/ . Maka perlu dibuat link dari direktori

# ln -s /var/qmail/home qmail.sh

• Instalasi telah selesai, tinggal mereboot ulang sistem atau dengan merestart inetd dan menjalankan script yang memulai qmail.

ini ke file script yang menjalankan qmail yang terletak pada /var/qmail/home.

# kill -HUP [pid inetd]

# /var/qmail/home &

Lalu perlu di check apakah proses qmail sudah berjalan. Hal ini dilakukan dengan command :

# ps ax |grep qmail

Bila proses qmail sudah berjalan, maka akan keluar out put berupa 4 proses qmail yang sedang idle, yaitu : qmail-send, qmail-lspawn, qmail-rspawn and qmail-clean.

• Untuk melakukan testing, ada dua jenis yang perlu dilakukan yaitu delivery dan receive. Dalam test ini, proses sendmail masih bisa berjalan dan test tidak akan mengganggunya. Untuk test yang pertama dapat dilakukan dengan mengrimkan mail kepada user yang bernama udin :

# echo to: udin | /var/qmail/bin/qmail-inject

Lalu lihat apa yang telah dicatat syslogd (syslogd adalah sebuah daemon yang melakukan logging terhadap sistem) dengan cara :

# tail -f /var/log/maillog

 Maka akan terlihat output berupa proses kerja qmail untuk menyampaikan message.

Untuk test selanjutnya dilakukan pengiriman ke remote host

# echo to : <u>once@students.eepis.its.edu</u> | /var/qmail/bin/qmail-inject

Lalu kembali lakukan checking pada syslogd seperti di atas. Untuk melakukan testing receive dapat dilakukan dari host lain dengan mengirimkan

mail ke host yang sedang di test. Pada level ini, apabila semua test berhasil maka sendmail boleh dimatikan prosesnya dengan

# kill -9 [pid sendmail]

Untuk melihat apakah qmail sudah bekerja pada port 25, maka dilakukan :

# telnet 127.0.0.1 25

Trying 127.0.0.1...

Connected to 127.0.0.1.

Escape character is '^]'.

220 domain ESMTP

helo udin

250 domain

mail <udin@nama-host.domain.anda>

 250 ok rcpt <udin@nama-host.domain.anda> 250 ok data 354 go ahead Subject: test Ini cuma test. . 250 ok 812345679 qp 12345 quit

221 domain

Connection closed by foreign host.

• Setelah semua test dilakukan dan berhasil, maka perlu dilakukan pembuangan sendmail. Hal ini harus dilakukan agar user tidak dapat menggunakan sendmail untuk mengirimkan mail. Untuk itu dilakukan :

# chmod 0 /usr/sbin/sendmail

Dan edit file /etc/rc.conf untuk tidak memulai sendmail pada waktu booting, yaitu pada line :

sendmail=YES diubah menjadi sendmail=NO

• Selanjutnya adalah merubah sedikit konfigurasi dari MUA agar dapat bekerja dengan qmail. MUA yang dibahas adalah pine dan mail. Sistem yang sudah terinstall pine akan mempunyai file konfigurasi umum pada direktori /usr/local/etc/pine.conf. Yang perlu ditambahkan pada file ini adalah pada bagian :

inbox  $path = Mailbox$ 

.

sendmail-path  $=$  /var/qmail/bin/qmail-inject

• Untuk mengubah konfigurasi MUA mail, file konfigurasi yang perlu diedit adalah /etc/mail.conf. Tambahkan line set sendmail=/var/qmail/bin/date-mail Cara kedua, yaitu dengan menggunakan port.

Pada sistem freebsd, terdapat direktori /usr/ports yang berisikan beragam aplikasi yang dapat diinstall pada sistem. Untuk versi 2.2.7 ke atas, port untuk qmail sudah tersedia. Pada dasarnya port menggunakan sekumpulan script untuk menginstall paket software yang diinginkan. Semua yang perlu dilakukan pada instalasi manual tidak perlu lagi, karena sudah ada script yang melakukannya. Instalasi dengan mneggunakan port dilakukan dengan :

# cd /usr/ports/mail/qmail

# make

# make install

Hanya tiga langkah itu yang perlu dilakukan. Langkah make memulai dari pengambilan paket qmail dari sumbernya, lalu membuat direktori /var/qmail serta membuat nama-nama user dan group yang diperlukan. Setelah itu make akan mengkompile paket qmail dan make install akan meletakkannya pada direktori /var/qmail/ .

Biasanya langkah terhenti karena host yang sedang diinstall belum mempunyai nama internet pada domain name server. Langkah yang terhenti ini mengakibatkan /var/qmail/control akan kosong yang berarti qmail tidak mempunyai file konfigurasi sama sekali. Oleh karena itu perlu dilakukan file konfigurasi minimal yaitu file me. Isi file me adalah berupa nama dari host, misalnya gerbang.mipa.its.edu . Setelah file me ada, maka qmail dapat digunakan untuk deliver dan receive.

Yang tidak dilakukan oleh port adalah :

• Membuang sendmail

Ini harus dilakukan secara manual mengingat kemungkinan sistem sedang mengadakan delivery menggunakan sendmail. Perlu dicek apakah masih ada antrian, bila ada tunggu sampai selesai.

• Membuat qmail berada di bawah inetd Hal ini dilakukan dengan mengedit /etc/inetd.conf dan menambahkan baris seperti yang telah diterangkan pada cara manual.

• Setting konfigurasi MUA seperti pine dan mail.

Keduanya hanya perlu mengedit file konfigurasi umum yang diletakkan pada /usr/local/etc/pine.conf untuk pine dan /etc/mail.conf untuk mail. Pine secara otomatis akan membuat file .pinerc pada home direktori user pada saat pertama kali user menjalankan pine. Untuk user yang telah menjalankan pine sebelumnya, perlu dihapus dulu agar file konfigurasi .pinerc sehingga yang baru akan secara otomatis dibuatkan dengan konfigurasi yang telah disesuaikan dengan qmail.

• Terkadang tidak otomatis membuat link pada /usr/local/etc/rc.d/qmail.sh ke /var/qmail/home. Oleh karena itu link ini harus dibuat manual.

Cara ketiga yaitu dengan menggunakan pkg\_add.

Pada ftp site freebsd, pada direktori packages-current terdapat packages qmail. Cara termudah untuk menginstallnya adalah dengan /stand/sysinstall. Dengan menggunakan perintah ini, yang perlu dilakukan hanya memilih jenis packages yang akan diinstall dan urusan selanjutnya diotomatisasi oleh sistem. Cara lain adalah dengan mengambil packages secara manual dengan ftp. Lalu gunakan perintah pkg\_add. Pkg\_add melakukan ekstack dari packages yang dimaksud.

Biasanya packages ini sudah dikompile sebelumnya jadi yang lansung disalin ke sistem adalah file binary saja.

Kelemahan dari menggunakan utilitas pkg\_add adalha sama seperti menggunakan ports. Konfigurasi qmail akan kosong sama sekali bila host belum terdaftar di domain name server. Bila sudah, konfigurasi secara otomatis akan terbentuk. Yang perlu ditambahkan yaitu dengan mengedit file /etc/inetd.conf seperti pada cara manual dan membuat link dari /usr/local/etc/rc.d/qmail.sh ke /var/qmail/home.

#### *Tips*

Untuk memudahkan pekerjaan untuk membuat file Mailbox pada setiap user home direktori, maka yang perlu dilakukan adalah dengan menambahkan file Mailbox kosong ke /usr/share/skel. Setiap kali akan menambah user baru maka secara otomatis semua file yang diletakkan pada /usr/share/skel akan disalin ke home direktory user tersebut.

## **BAB VI**

## **PENUTUP**

#### **6.1 KESIMPULAN**

Berdasarkan hasil pengujian dan analisa yang telah dilakukan dapat diberikan beberapa kesimpulan sebagai berikut :

- 1. Sebuah Komputer yang didedikasikan untuk server sebuah Internet Service Provider akan lebih optimal menggunakan Sistem Operasi FreeBSD
- 2. Optimasi yang dilakukan pada awal konfigurasi, dikatakan sebagai tepat guna karena melakukan Kompilasi Kernel pada Komputer Server
- 3. Service service yang di terapkan pada Komputer Server FreeBSD banyak membantu dalam hal pelayanan client, misal untuk keperluan mail server dan webserver
- 4. Support sistem pada FreeBSD untuk implementasi Ipv6 juga sudah mendukung

#### **6.2 SARAN – SARAN**

Selama melaksanakan kerja praktek di VIP-NET Malang terhitung mulai tanggal 04 Agustus – 28 agustus 2006, kami telah mengamati dan mempelajari beberapa hal, sehingga pada akhirnya kami berkeinginan untuk menyampaikan saran dan tanggapan.

Saran yang dapat kami berikan demi peningkatan kualitas dimasa yang akan datang adalah:

a. Meningkatkan hubungan kerjasama yang baik yang sudah terjalin antara VIP-NET Malang dengan Politeknik Elektronoka Negeri Surabaya ITS, sehingga diharapkan dapat saling menunjang kemajuan antara kedua belah pihak dimasa yang akan datang.

- b. Lebih meningkatkan kualitas SDM sehinggan penelitian yang dihasilkan dapat memberi manfaat yang besar terhadap masyarakat.
- c. Kami sebagai mahasiswa Politeknik Elektronika Negeri ITS Surabaya mengharapkan agar terus diberi kesempatan untuk melakukan kerja praktek atau penelitian VIP-NET Malang
## **DAFTAR PUSTAKA**

- 1. Purbo.W, Onno, "Standard Desain dan Implementasi TCP/IP", Elex Media Computindo 2003.
- 2. Purbo .W,Onno, "Membangun Server FreeBSD", Elex media, 2003.
- 3. www.freebsd.org
- 4. www.qmail.org
- 5. www.ilmukomputer.com
- 6. Purbo.w,Onno,"Menggunakan Email server Qmail" Elex media, 2003.